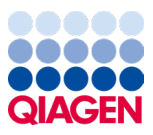

Januar 2024

# Bruksanvisning for QIAstat-Dx® Meningitis/Encephalitis (ME) Panel (håndbok)

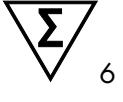

Versjon 1

Til *in vitro*-diagnostisk bruk

For bruk med QIAstat-Dx Analyzer 1.0 og QIAstat-Dx Analyzer 2.0

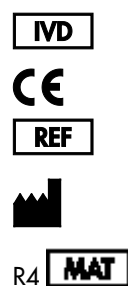

691611

QIAGEN GmbH, QIAGEN Strasse 1, 40724 Hilden, TYSKLAND

Sample to Insight

# Innhold

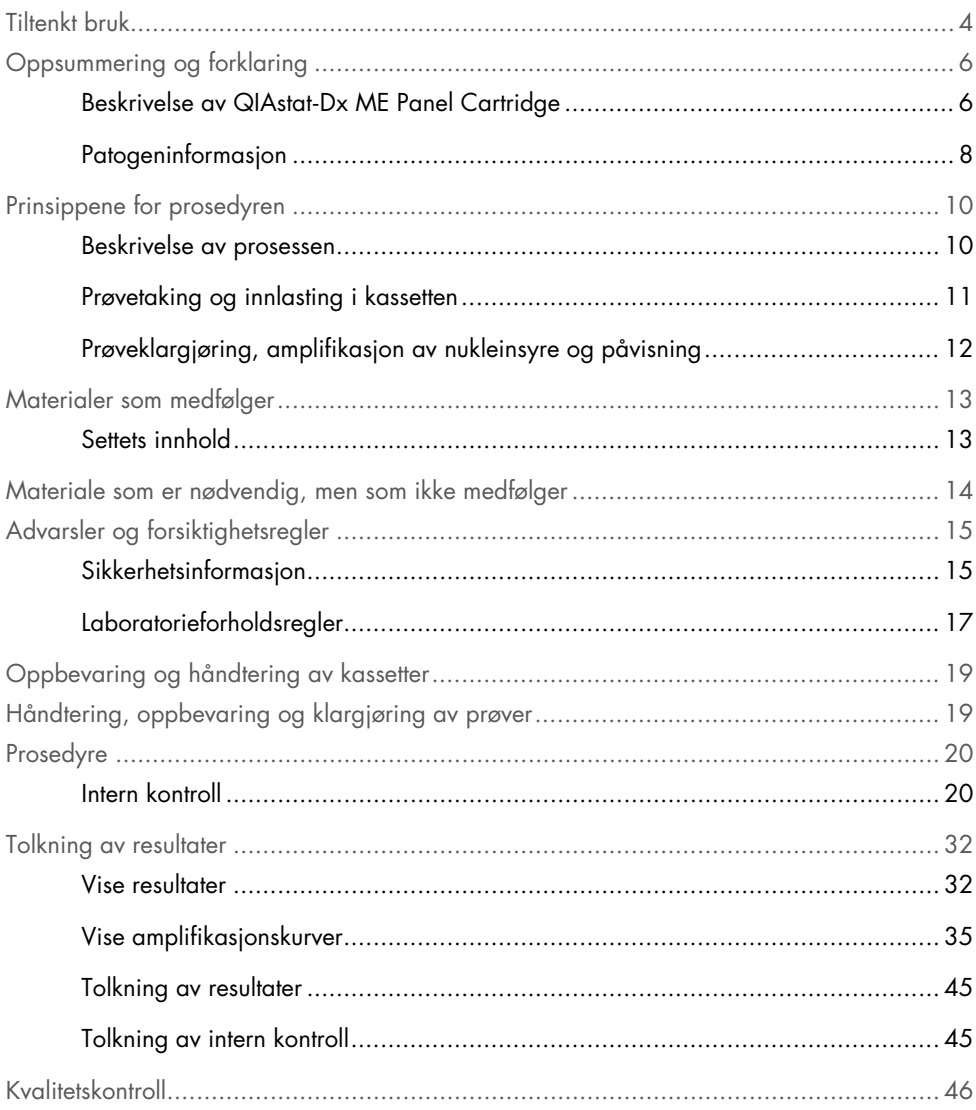

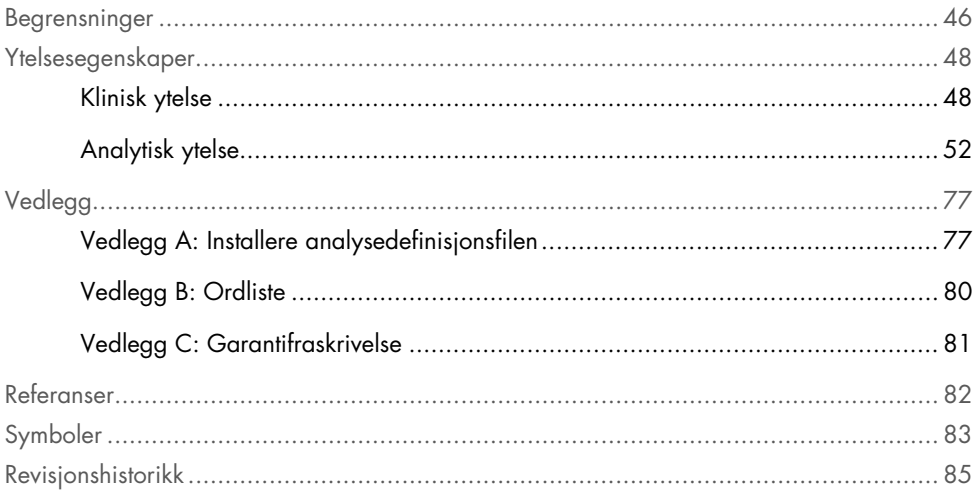

## <span id="page-3-0"></span>Tiltenkt bruk

QIAstat-Dx Meningitis/Encephalitis (ME) Panel («QIAstat-Dx ME Panel») er en kvalitativ multiplex nukleinsyrebasert in vitro-diagnostisk test beregnet på bruk med QIAstat-Dx System. QIAstat-Dx ME Panel kan utføre samtidig påvisning og identifisering av flere nukleinsyrer fra bakterier, virus og gjærsopper i prøver av cerebrospinalvæske (Cerebro Spinal Fluid, CSF) tatt med lumbalpunksjon fra personer med tegn og/eller symptomer på meningitt og/eller encefalitt.

Følgende organismer identifiseres og differensieres ved bruk av QIAstat-Dx ME Panel: *Escherichia coli* K1, *Haemophilus influenzae*, *Listeria monocytogenes*, *Neisseria meningitidis* (innkapslet), *Streptococcus agalactiae*, *Streptococcus pneumoniae*, *Mycoplasma pneumoniae*, *Streptococcus pyogenes*, herpes simplex-virus 1, herpes simplex-virus 2, humant herpesvirus 6, enterovirus, humant parechovirus, varicella-zoster-virus og *Cryptococcus neoformans/gattii[\\*](#page-3-1)*.

QIAstat-Dx ME Panel skal brukes som et hjelpemiddel i diagnostiseringen av spesifikke agenser for meningitt og/eller encefalitt, og resultater må brukes sammen med andre kliniske data, epidemiologiske data og laboratoriedata. Resultater fra QIAstat-Dx ME Panel skal ikke brukes som eneste grunnlag for diagnose, behandling eller andre pasientbehandlingsbeslutninger. Positive resultater utelukker ikke koinfeksjon med organismer som ikke inngår i QIAstat-Dx ME Panel. Agenset eller agensene som er påvist, er kanskje ikke den definitive årsaken til sykdommen. Negative resultater utelukker ikke infeksjon i sentralnervesystemet (Central Nervous System, CNS).

Ikke alle agenser for CNS-infeksjon påvises av denne testen, og sensitivitet ved klinisk bruk kan avvike fra det som står beskrevet i pakningsvedlegget.

<span id="page-3-1"></span><sup>\*</sup> Cryptococcus neoformans og Cryptococcus gattii differensieres ikke.

QIAstat-Dx ME Panel er ikke beregnet på testing av prøver tatt fra inneliggende medisinske CNS-enheter.

QIAstat-Dx ME Panel er beregnet brukt i forbindelse med standardbehandling (f.eks. kultur for organismegjenfinning, serotyping og/eller antimikrobiell følsomhetstesting).

QIAstat-Dx ME Panel er beregnet til *in vitro*-diagnostisk bruk kun av laboratorieteknikere.

# <span id="page-5-0"></span>Oppsummering og forklaring

### <span id="page-5-1"></span>Beskrivelse av QIAstat-Dx ME Panel Cartridge

QIAstat-Dx ME Panel Cartridge er en plastenhet til engangsbruk som gjør at det kan utføres helautomatiserte molekylanalyser for påvisning og identifisering av nukleinsyrer fra flere agenser direkte fra cerebrospinalvæskeprøver. De viktigste egenskapene ved QIAstat-Dx ME Panel Cartridge er kompatibilitet med en væskeprøvetype, hermetisk forsegling av de forhåndsinnlastede reagensene som kreves for testing, og selvstendig drift. Alle trinn for prøveklargjøring og analysetesting utføres i kassetten.

Alle reagensene som trengs for fullstendig gjennomføring av en testkjøring, er forhåndsinnlastet og forseglet i QIAstat-Dx ME Panel Cartridge. Brukeren behøver ikke å komme i kontakt med og/eller manipulere noen reagenser. Under testen håndteres reagenser inne i kassetten i den analytiske modulen til QIAstat-Dx Analyzer 1.0 eller QIAstat-Dx Analyzer 2.0 ved pneumatisk drevne mikrovæsker, og kommer ikke i direkte kontakt med aktuatorene. QIAstat-Dx Analyzer 1.0 og QIAstat-Dx Analyzer 2.0 inneholder luftfiltre for både innkommende og utgående luft, noe som trygger miljøet ytterligere. Etter testing forblir kassetten hermetisk lukket til enhver tid, noe som øker sikkerheten ved kassering betydelig.

Inne i kassetten utføres flere trinn automatisk i rekkefølge, ved bruk av pneumatisk trykk som overfører prøver og væsker via overføringskammeret til bestemmelsesstedene.

Etter at QIAstat-Dx ME Panel Cartridge med prøven er ført inn i QIAstat-Dx Analyzer 1.0 eller QIAstat-Dx Analyzer 2.0, skjer følgende analysetrinn automatisk:

- Resuspensjon av intern kontroll
- Cellelysering med mekaniske og kjemiske metoder
- Membranbasert rensing av nukleinsyrer
- Blanding av den rensede nukleinsyren med lyofiliserte masterblandingsreagenser
- Overføring av definerte alikvoter med eluat/masterblanding til ulike reaksjonskammere
- Utføring av multiplex real-time RT-PCR-testing inne i hvert reaksjonskammer.

Merk: En økning i fluorescens, som indikerer at målanalytten er påvist, påvises direkte i hvert reaksjonskammer.

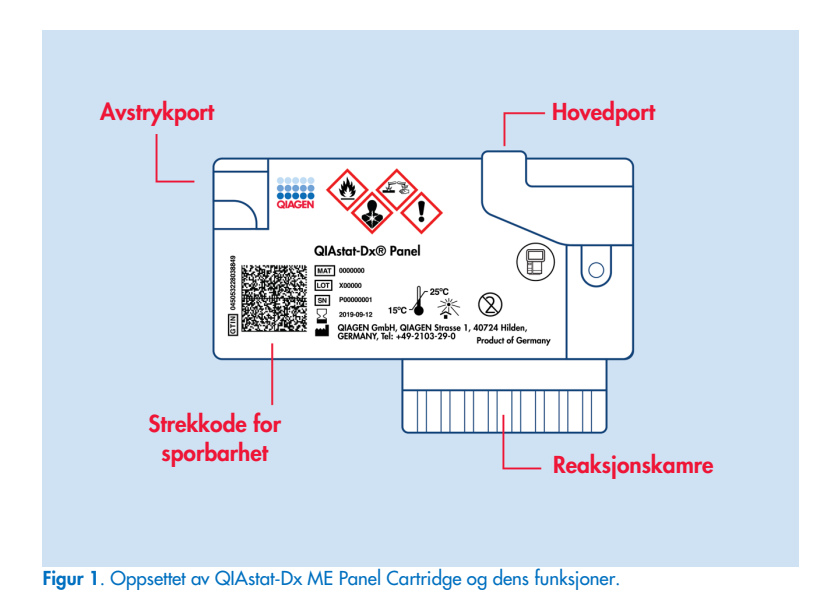

Merk: Avstrykporten brukes ikke for QIAstat-Dx ME Panel-analysen.

#### <span id="page-7-0"></span>Patogeninformasjon

Meningitt og encefalitt er potensielt svært ødeleggende tilstander og kan være assosiert med betydelig morbiditet og dødelighet.(1) Meningitt er hjernehinnebetennelse, en betennelse i de to innerste hjernehinnene. Encefalitt er hjernebetennelse, en betennelsesreaksjon i selve hjernevevet. Meningoencefalitt er betennelse som affiserer både selve hjernen og dens hinner. Alle disse tilstandene kan forårsakes av bakterier, virus eller sopp, og encefalitt er oftest forbundet med en viral etiologi.(2) Den kliniske presentasjonen er vanligvis uspesifikk, ettersom pasientene ofte får hodepine, endret mental status og, ved meningitt, nakkestivhet. Det er avgjørende å sette diagnosen tidlig, ettersom symptomene kan oppstå plutselig og eskalere til hjerneskade, hørsels- og/eller taletap, blindhet eller til og med død. Siden behandlingen er forskjellig avhengig av årsaken til sykdommen, er identifisering av et spesifikt agens nødvendig for å tilpasse behandlingen deretter.

QIAstat-Dx ME Panel Cartridge gjør det mulig med påvisning av 15 bakterielle, virale og fungale målpatogener som forårsaker tegn og/eller symptomer på meningitt og/eller encefalitt. Testing krever et lite prøvevolum og minimal håndteringstid, og resultatene er tilgjengelige på mindre enn 80 minutter.

Patogener som kan påvises og identifiseres med QIAstat-Dx ME Panel, er angitt i [tabell](#page-8-0) 1.

#### <span id="page-8-0"></span>Tabell 1. Patogener som påvises av QIAstat-Dx ME Panel

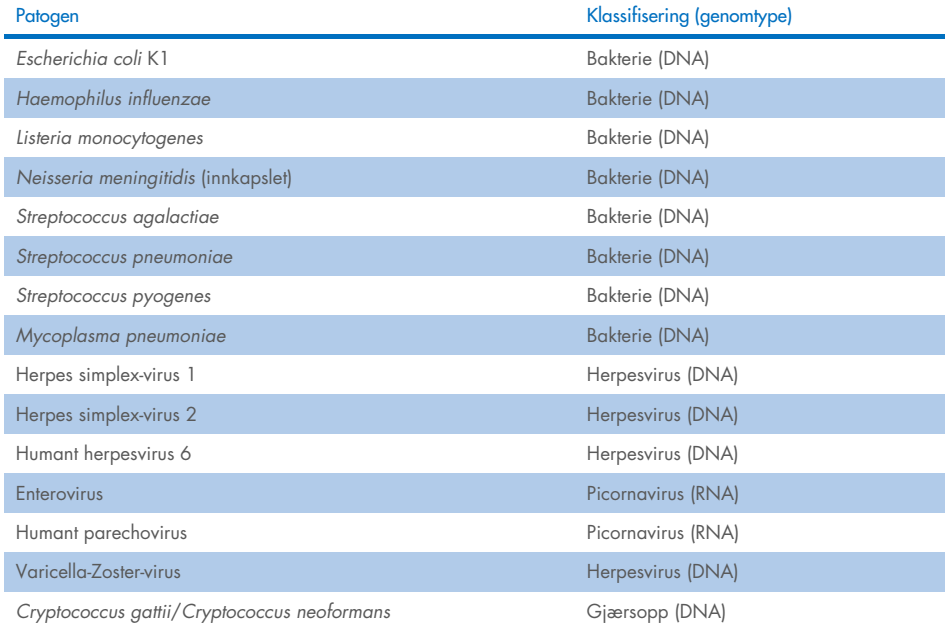

# <span id="page-9-0"></span>Prinsippene for prosedyren

#### <span id="page-9-1"></span>Beskrivelse av prosessen

Diagnostiske tester med QIAstat-Dx ME Panel utføres på QIAstat-Dx Analyzer 1.0 eller QIAstat-Dx Analyzer 2.0. Alle trinnene for prøveklargjøring og analysetesting utføres automatisk av QIAstat-Dx Analyzer 1.0 eller QIAstat-Dx Analyzer 2.0. Prøver tas og lastes manuelt inn i QIAstat-Dx ME Panel Cartridge.

En overføringspipette brukes for å overføre prøve til hovedporten [\(figur](#page-9-2) 2).

<span id="page-9-2"></span>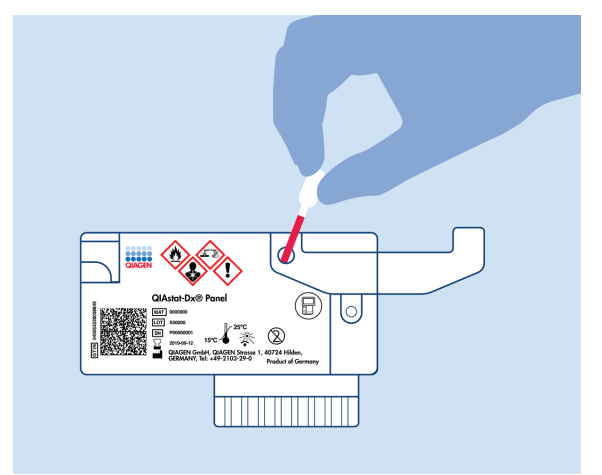

Figur 2. Fylle på prøve i hovedporten.

#### <span id="page-10-0"></span>Prøvetaking og innlasting i kassetten

Prøvetaking og påfølgende innlasting i QIAstat-Dx ME Panel Cartridge skal utføres av personell som har fått opplæring i sikker håndtering av biologiske prøver.

Følgende trinn er involvert og må utføres av brukeren:

- 1. Det må tas en prøve av cerebrospinalvæske (Cerebral Spinal Fluid, CSF).
- 2. Prøveinformasjonen skrives manuelt på, eller en prøveetikett festes på, toppen av en QIAstat-Dx ME Panel Cartridge.
- 3. CSF-prøven lastes manuelt inn i QIAstat-Dx ME Panel Cartridge.

200 μl prøve overføres til hovedporten på QIAstat-Dx ME Panel Cartridge ved bruk av én av de medfølgende overføringspipettene. Bruk alternative sterile og graderte pipetter hvis alle seks pipettene som følger med settet, er brukt.

Merk: Under innlasting av en cerebrospinalvæskeprøve utfører brukeren en visuell kontroll av prøveinspeksjonsvinduet (se bilde nedenfor) for å bekrefte at væskeprøven er lastet inn [\(figur](#page-10-1) 3).

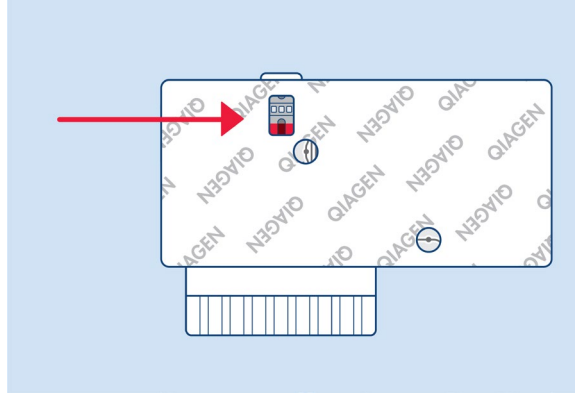

<span id="page-10-1"></span>Figur 3. Prøveinspeksjonsvindu (blå pil).

- 4. Prøvestrekkoden og QR-koden til QIAstat-Dx ME Panel Cartridge skannes i QIAstat-Dx Analyzer 1.0 eller QIAstat-Dx Analyzer 2.0.
- 5. QIAstat-Dx ME Panel Cartridge føres inn i QIAstat-Dx Analyzer 1.0 eller QIAstat-Dx Analyzer 2.0.
- 6. Testen startes på QIAstat-Dx Analyzer 1.0 eller QIAstat-Dx Analyzer 2.0.

### <span id="page-11-0"></span>Prøveklargjøring, amplifikasjon av nukleinsyre og påvisning

Ekstraksjon, amplifikasjon og påvisning av nukleinsyrer i prøven utføres automatisk av QIAstat-Dx Analyzer 1.0 eller QIAstat-Dx Analyzer 2.0.

- 1. Prøven homogeniseres og celler lyseres i lyseringskammeret i QIAstat-Dx ME Panel Cartridge, som inkluderer en rotor som dreier i høy hastighet.
- 2. Nukleinsyrer renses fra den lyserte prøven via binding til en silikamembran i rensekammeret i QIAstat-Dx ME Panel Cartridge, med kaotropiske salter og alkohol til stede.
- 3. De rensede nukleinsyrene elueres fra membranen i rensekammeret, og blandes med den lyofiliserte PCR-kjemien i tørrkjemikammeret i QIAstat-Dx ME Panel Cartridge.
- 4. Blandingen av prøve og PCR-reagenser dispenseres inn i QIAstat-Dx ME Panel Cartridge PCR-kamre, som inneholder lyofiliserte, analysespesifikke primere og prober.
- 5. QIAstat-Dx Analyzer 1.0 eller QIAstat-Dx Analyzer 2.0 oppretter optimale temperaturprofiler for å utføre effektiv multiplex real-time RT-PCR og utfører fluorescensmålinger i sanntid for å generere amplifikasjonskurver.
- 6. QIAstat-Dx Analyzer 1.0- eller QIAstat-Dx Analyzer 2.0-programvare tolker de resulterende dataene og prosesskontrollene, og leverer en testrapport.

# <span id="page-12-0"></span>Materialer som medfølger

### <span id="page-12-1"></span>Settets innhold

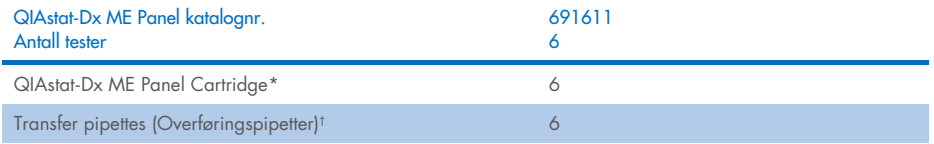

\* 6 individuelt emballerte kassetter som inneholder alle reagenser som kreves for prøveklargjøring og multiplex real-time RT-PCR pluss intern kontroll.

† 6 individuelt emballerte overføringspipetter for å dispensere væskeprøve til QIAstat-Dx ME Panel Cartridge.

# <span id="page-13-0"></span>Materiale som er nødvendig, men som ikke medfølger

QIAstat-Dx ME Panel er designet for bruk med QIAstat-Dx Analyzer 1.0 eller QIAstat-Dx Analyzer 2.0. Pass på at følgende er tilgjengelig før du starter en test:

- QIAstat-Dx Analyzer 1.0 eller QIAstat-Dx Analyzer 2.0 (minst én driftsmodul og én analytisk modul) med programvareversjon 1.4 eller nyere ELLER QIAstat-Dx Analyzer 2.0 (minst driftsmodul PRO og én analytisk modul) med programvareversjon 1.6 eller nyere
- *Bruksanvisning for QIAstat*-*Dx Analyzer 1.0* (for bruk med programvareversjon 1.4 eller nyere) ELLER bruksanvisning for QIAstat-Dx Analyzer 2.0 (for bruk med versjon 1.6 eller nyere)
- Nyeste QIAstat-Dx analysedefinisjonsfilprogramvare for QIAstat-Dx ME Panel installert i driftsmodulen eller driftsmodulen PRO.

Merk: Brukerorientert programvare versjon 1.6 eller nyere kan ikke installeres på QIAstat-Dx Analyzer 1.0.

## <span id="page-14-0"></span>Advarsler og forsiktighetsregler

Til *in vitro*-diagnostisk bruk.

QIAstat-Dx ME Panel skal brukes av laboratorieteknikere som har fått opplæring i bruk av QIAstat-Dx Analyzer 1.0 eller QIAstat-Dx Analyzer 2.0.

#### <span id="page-14-1"></span>Sikkerhetsinformasjon

Bruk alltid egnet laboratoriefrakk, engangshansker og vernebriller under arbeid med kjemikalier. Beskytt huden, øynene og slimhinnene, og bytt hansker ofte når du håndterer prøver. Mer informasjon finnes i de aktuelle sikkerhetsdatabladene (Safety Data Sheet, SDSene). Disse er tilgjengelige på nett i PDF-format på www.giagen.com/safety, der du kan finne, lese og skrive ut sikkerhetsdatablader (Safety Data Sheet, SDS) for hvert QIAGEN-sett og hver settkomponent.

Håndter alle prøver, brukte kassetter og overføringspipetter som om de kunne overføre smittefarlige stoffer. Overhold alltid sikkerhetsforholdsregler som beskrevet i relevante retningslinjer, som Clinical and Laboratory Standards Institute® (CLSI) *Protection of Laboratory Workers from Occupationally Acquired Infections, Approved Guideline (M29), eller annen* egnet dokumentasjon.

Følg institusjonens sikkerhetsprosedyrer for håndtering av biologiske prøver. Kasser prøver, QIAstat-Dx ME Panel Cartridges og overføringspipetter i samsvar med relevante bestemmelser.

QIAstat-Dx ME Panel Cartridge er et lukket engangsinstrument som inneholder alle reagenser som kreves for prøveklargjøring og multiplex real-time RT-PCR på QIAstat-Dx Analyzer 1.0 eller QIAstat-Dx Analyzer 2.0. Ikke bruk en QIAstat-Dx ME Panel Cartridge som ser skadet ut, eller som lekker væske. Kasser brukte eller skadede kassetter i samsvar med alle nasjonale, regionale og lokale lover og helse- og sikkerhetsforskrifter.

Overhold standard laboratorieprosedyrer for å holde arbeidsområdet rent og kontamineringsfritt. Retningslinjer er beskrevet i publikasjoner som *Biosafety in Microbiological and Biomedical Laboratories* fra Centers for Disease Control and Prevention og National Institutes of Health ([www.cdc.gov/od/ohs/biosfty/biosfty.htm](http://www.cdc.gov/od/ohs/biosfty/biosfty.htm)).

Følgende risiko- og sikkerhetssetninger gjelder for komponenter i QIAstat-Dx ME Panel.

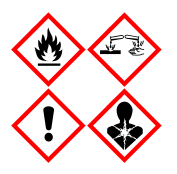

Inneholder: etanol, guanidinhydroklorid, guanidintiocyanat, isopropanol, proteinase K, t-oktylfenoksypolyetoksyetanol. Fare! Meget brannfarlig væske og damp. Farlig ved svelging eller innånding. Kan være farlig ved hudkontakt. Gir alvorlige etseskader på hud og øyne. Kan gi allergi eller astmasymptomer eller pustevansker ved innånding. Kan forårsake søvnighet eller svimmelhet. Skadelig, med langtidsvirkning, for vannlevende organismer. Ved kontakt med syrer utvikles meget giftig gass. Etsende for luftveiene. Holdes vekk fra varme / gnister / åpen flamme / svært varme overflater. Røyking forbudt. Unngå innånding av støv/røyk/gass/tåke/damp/aerosoler. Bruk vernehansker/verneklær/vernebriller/ansiktsskjerm. Benytt åndedrettsvern. VED KONTAKT MED ØYNENE: Skyll forsiktig med vann i flere minutter. Fjern eventuelle kontaktlinser dersom dette enkelt lar seg gjøre. Fortsett skyllingen. Ved eksponering eller mistanke om eksponering: Ta kontakt med GIFTINFORMASJONEN eller en lege umiddelbart. Flytt personen til frisk luft, og sørg for at vedkommende har en stilling som letter åndedrettet.

### <span id="page-16-0"></span>Laboratorieforholdsregler

For å beskytte mot mulig kontaminering av prøven og arbeidsområdet bør det benyttes standardprosedyrer for laboratoriesikkerhet og rengjøring, inkludert følgende forholdsregler:

- Prøver bør behandles i et biosikkerhetsskap eller på en lignende ren overflate for å ivareta sikkerheten for brukeren. Hvis det ikke brukes biosikkerhetsskap, bør det brukes dødluftboks (f.eks. AirClean PCR-arbeidsstasjon), sprutbeskyttelse (f.eks. Bel-Art Scienceware Splash Shields) eller ansiktsbeskyttelse under prøveklargjøring.
- Et biosikkerhetsskap som brukes til å utføre CSF-patogentesting (f.eks. kultur), skal ikke brukes til prøveklargjøring eller lasting av kassetter.
- Før det behandles prøver, skal arbeidsområdet rengjøres grundig med et egnet rengjøringsmiddel, som nylig klargjort 10 % blekemiddelløsning eller et lignende desinfeksjonsmiddel. For å unngå rester og potensiell skade på prøven eller interferens fra desinfeksjonsmidler skal desinfiserte overflater tørkes over med vann.
- Prøver og kassetter skal håndteres enkeltvis.
- Bruk rene hansker når materialer skal tas ut av bulkemballasjeposer, og forsegl bulkemballasjeposer igjen når de ikke er i bruk.
- Bytt hansker, og rengjør arbeidsområdet mellom hver prøve.
- Kast brukte kassetter i en egnet beholder for biologisk farlig avfall umiddelbart etter at kjøringen er fullført.
- Unngå unødvendig håndtering av kassetter etter testkjøringer.
- Unngå å skade kassetten.[\\*](#page-16-1)
- Bruk rene hansker når materialer skal tas ut av bulkemballasjebokser, og lukk bulkemballasjen når den ikke er i bruk.

<span id="page-16-1"></span>\* Les sikkerhetsinformasjonen når det gjelder håndtering av kassetter som er skadet

Det er viktig å følge standard praksis for mikrobiologilaboratorier, fordi patogendeteksjonen for QIAstat-Dx Meningitis/Encephalitis Panel er følsom, og for å forhindre kontaminering av prøven. Personell på kliniske laboratorier kan være en kilde til patogener (f.eks. *S. pneumoniae*  og *H. influenzae*, HSV-1) som kan påvises av QIAstat-Dx Meningitis/Encephalitis Panel.

Kontaminering av prøven kan skje under prøvetaking, prøvetransport eller analyse. Det anbefales å følge beste praksis for prøvehåndtering og testprosedyrer for å minimere risikoen for kontaminering som kan føre til falskt positive resultater. Ytterligere forholdsregler kan inkludere ekstra personlig verneutstyr, for eksempel munnbind, spesielt når du har tegn eller symptomer på luftveisinfeksjon eller aktivt herpessår/feberblemme.

## <span id="page-18-0"></span>Oppbevaring og håndtering av kassetter

Oppbevar QIAstat-Dx ME Panel Cartridges i et tørt, rent lagringsområde ved romtemperatur (15–25 °C). Ikke fjern QIAstat-Dx ME Panel Cartridges eller overføringspipettene fra den individuelle emballasjen før faktisk bruk. Under disse forholdene kan QIAstat-Dx ME Panel Cartridges oppbevares til utløpsdatoen som er trykt på den individuelle emballasjen. Utløpsdatoen er også inkludert i QIAstat-Dx ME Panel Cartridge-strekkoden og leses av QIAstat-Dx Analyzer 1.0 eller QIAstat-Dx Analyzer 2.0 når kassetten settes inn i instrumentet for å kjøre en test.

Les [Sikkerhetsinformasjon](#page-14-1) når det gjelder håndtering av kassetter som er skadet.

# <span id="page-18-1"></span>Håndtering, oppbevaring og klargjøring av prøver

CSF-prøver skal tas via lumbalpunksjon og skal ikke sentrifugeres eller fortynnes.

Anbefalte oppbevaringsforhold for cerebrospinalvæske er romtemperatur (15–25 ˚C) i opptil 12 timer.

### <span id="page-19-0"></span>Prosedyre

### <span id="page-19-1"></span>Intern kontroll

QIAstat-Dx ME Panel Cartridge inkluderer en intern kontroll for hele prosessen, som er titrert Schizosaccharomyces pombe, en gjærsopp (sopp) som er inkludert i kassetten i tørket form og som rehydreres når prøven lastes inn. Dette intern kontroll-materialet verifiserer alle trinnene i analyseprosessen, herunder prøvehomogenisering, lysering av virale og cellulære strukturer (ved hjelp av kjemisk og mekanisk disrupsjon), nukleinsyrerensing, revers transkripsjon og realtime PCR.

Et positivt signal for den interne kontrollen angir at alle behandlingstrinnene som QIAstat-Dx ME Cartridge utfører, var vellykket.

Et negativt signal for den interne kontrollen negerer ikke eventuelle positive resultater for påviste og identifiserte mål, men det ugyldiggjør alle negative resultater i analysen. Derfor skal testen gjentas hvis signalet for den interne kontrollen er negativt.

#### Laste en prøve inn i QIAstat-Dx ME Panel Cartridge

- 1. Rengjør arbeidsområdet grundig med nylig klargjort 10 % blekemiddelløsning (eller et egnet desinfeksjonsmiddel), og tørk deretter over med vann.
- 2. Åpne emballasjen på en QIAstat-Dx ME Panel Cartridge med rivehakkene på sidene av emballasjen [\(figur](#page-20-0) 4).

VIKTIG: Når emballasjen er åpnet, skal prøven føres inn i QIAstat-Dx ME Panel Cartridge og lastes inn i QIAstat-Dx Analyzer 1.0 eller QIAstat-Dx Analyzer 2.0 innen 120 minutter.

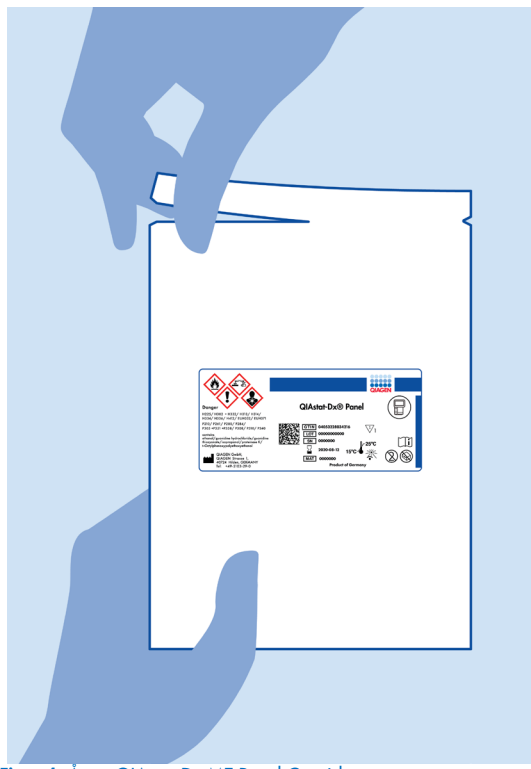

Figur 4. Åpne QIAstat-Dx ME Panel Cartridge.

- <span id="page-20-0"></span>3. Fjern QIAstat-Dx ME Panel Cartridge fra emballasjen, og sett den slik at strekkoden på etiketten vender mot deg.
- 4. Skriv prøveinformasjonen manuelt, eller plasser en prøveinformasjonsetikett på toppen av QIAstat-Dx ME Panel Cartridge. Pass på at etiketten er riktig plassert, og ikke blokkerer lokkåpningen [\(figur](#page-21-0) 5).

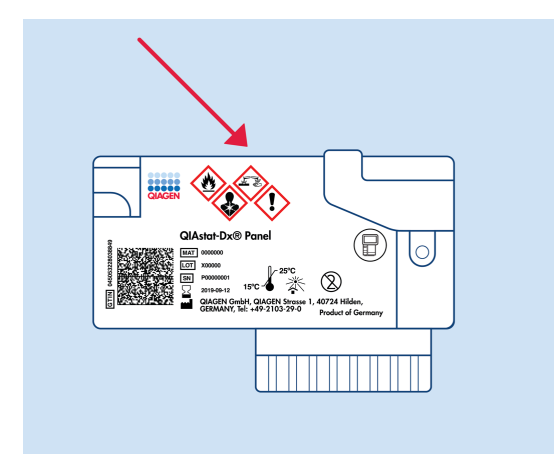

<span id="page-21-0"></span>Figur 5. Plassering av prøveinformasjon på toppen av QIAstat-Dx Meningitis/Encephalitis Panel Cartridge.

5. Åpne prøvelokket på hovedporten foran på QIAstat-Dx ME Panel Cartridge [\(figur](#page-21-1) 6).

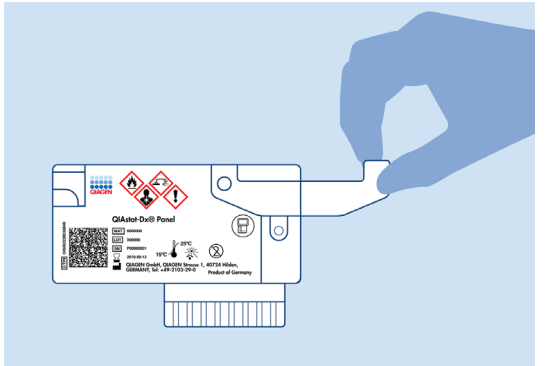

<span id="page-21-1"></span>Figur 6. Åpne prøvelokket på hovedporten.

6. Åpne røret med prøven som skal testes. Bruk den medfølgende overføringspipetten til å trekke opp væske til den andre påfyllingsstreken på pipetten (dvs. 200 µl) [\(figur](#page-22-0) 7).

VIKTIG: Ikke trekk luft inn i pipetten. Hvis luft trekkes inn i pipetten, må du forsiktig støte prøvevæsken i pipetten tilbake ut i prøverøret og trekke opp væske igjen.

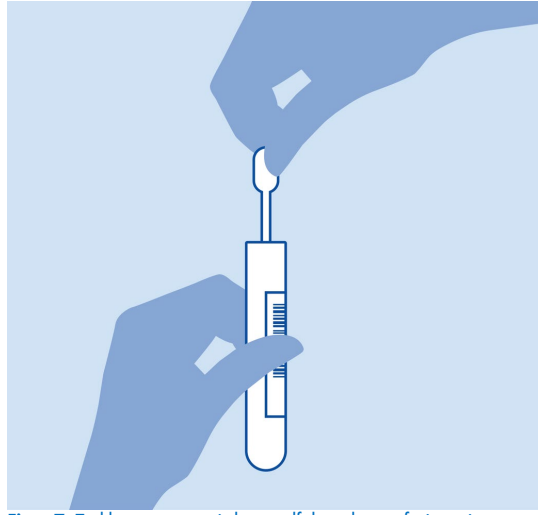

<span id="page-22-0"></span>Figur 7. Trekke opp prøve i den medfølgende overføringspipetten.

7. Overfør forsiktig 200 µl prøve i hovedporten på QIAstat-Dx ME Panel Cartridge ved bruk av den medfølgende overføringspipetten til engangsbruk [\(figur](#page-22-1) 8).

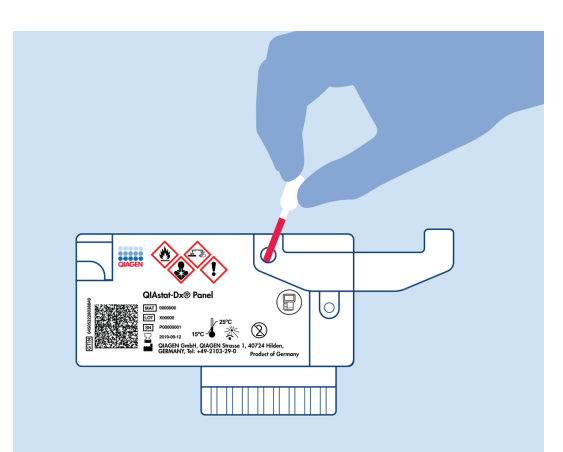

<span id="page-22-1"></span>Figur 8. Overføre prøve til hovedport på QIAstat-Dx ME Panel Cartridge.

8. Lukk lokket på hovedporten godt til det klikker [\(figur](#page-23-0) 9).

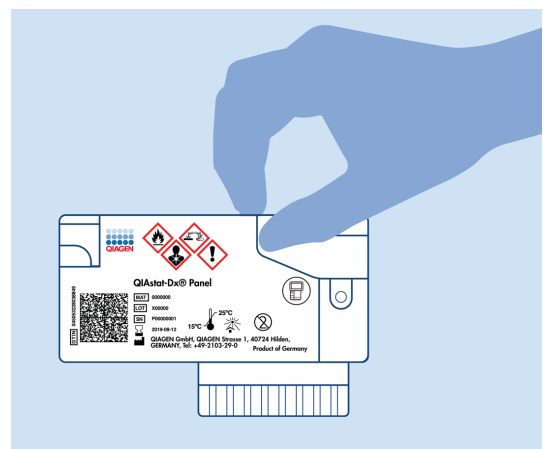

Figur 9. Lukke lokket på hovedporten.

<span id="page-23-0"></span>9. Bekreft visuelt at prøven er lastet inn ved å sjekke prøveinspeksjonsvinduet på QIAstat-Dx ME Panel Cartridge [\(figur 10\)](#page-23-1).

VIKTIG: Når prøven er plassert inne i QIAstat-Dx ME Panel Cartridge, må kassetten lastes inn i QIAstat-Dx Analyzer 1.0 eller QIAstat-Dx Analyzer 2.0 innen 90 minutter.

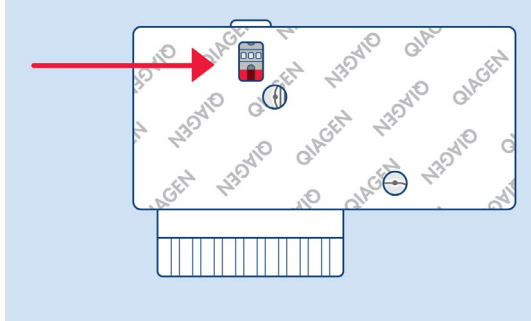

<span id="page-23-1"></span>Figur 10. Prøveinspeksjonsvindu (blå pil).

#### Starte QIAstat-Dx Analyzer 1.0 eller QIAstat-Dx Analyzer 2.0.

1. Slå på QIAstat-Dx Analyzer 1.0 eller QIAstat-Dx Analyzer 2.0 ved å trykke på knappen Av/på på forsiden av instrumentet.

Merk: Strømbryteren på baksiden av den analytiske modulen må stå i «I»-posisjon. Statusindikatorene på QIAstat-Dx Analyzer 1.0 eller QIAstat-Dx Analyzer 2.0 vil bli blå.

- 2. Vent til skjermbildet Main (Startside) vises og statusindikatorene for QIAstat-Dx Analyzer 1.0 eller QIAstat-Dx Analyzer 2.0 blir grønne og slutter å blinke.
- 3. Logg på QIAstat-Dx Analyzer 1.0 eller QIAstat-Dx Analyzer 2.0 ved å angi brukernavn og passord.

Merk: Skjermbildet Login (Logg på) vises hvis User Access Control (Brukertilgangskontroll) er aktivert. Hvis User Access Control (Brukertilgangskontroll) er deaktivert, kreves ikke brukernavn/passord, og skjermbildet Main (Startside) vises.

4. Hvis analysedefinisjonsfilens programvare ikke er installert på QIAstat-Dx Analyzer 1.0 eller QIAstat-Dx Analyzer 2.0, skal du følge installasjonsanvisningen før du kjører testen (se «Vedlegg A: Du finner mer informasjon om installering av analysedefinisjonsfilen på side [77\)](#page-76-0).

#### Kjøre en test

- 1. Trykk på knappen Run Test (Kjør test) øverst i høyre hjørne på berøringsskjermen på QIAstat-Dx Analyzer 1.0 eller QIAstat-Dx Analyzer 2.0.
- 2. Når du blir bedt om det, skanner du prøve-ID-strekkoden på CSF-røret som inneholder prøven, eller skanner strekkodeetiketten med prøveinformasjon på toppen av QIAstat-Dx ME Panel Cartridge (se trinn [3\)](#page-25-0), ved hjelp av den integrerte frontstrekkodeleseren på QIAstat-Dx Analyzer 1.0 eller QIAstat-Dx Analyzer 2.0 [\(figur](#page-25-1) 11).

Merk: Det er også mulig å legge inn prøve-ID med det virtuelle tastaturet på berøringsskjermen ved å velge feltet Sample ID (Prøve-ID).

Merk: Avhengig av den valgte systemkonfigurasjonen kan det hende du også må legge inn pasient-ID på dette tidspunktet.

Merk: Instruksjoner fra QIAstat-Dx Analyzer 1.0 eller QIAstat-Dx Analyzer 2.0 vises i instruksjonslinjen nederst på berøringsskjermen.

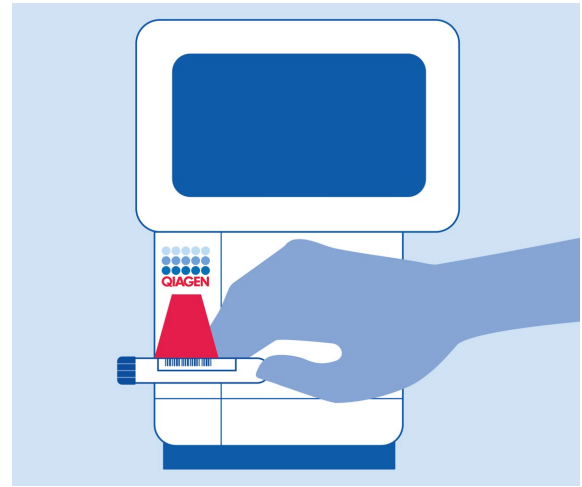

<span id="page-25-1"></span>Figur 11. Skanne prøve-ID-strekkode.

<span id="page-25-0"></span>3. Når du blir bedt om det, skanner du strekkoden på QIAstat-Dx ME Panel Cartridge som skal brukes [\(figur](#page-26-0) 12). QIAstat-Dx Analyzer 1.0 eller QIAstat-Dx Analyzer 2.0 gjenkjenner automatisk analysen som skal kjøres, basert på strekkoden på kassetten.

Merk: QIAstat-Dx Analyzer 1.0 eller QIAstat-Dx Analyzer 2.0 godtar ikke QIAstat-Dx ME Panel Cartridges med passerte utløpsdatoer, tidligere brukte kassetter eller kassetter for analyser som ikke er installert i enheten. En feilmelding vises i disse tilfellene, og QIAstat-Dx ME Panel Cartridge støtes ut. Se *bruksanvisningen for QIAstat*-*Dx Analyzer 1.0* eller QIAstat-Dx Analyzer 2.0 for mer informasjon om hvordan du installerer analyser.

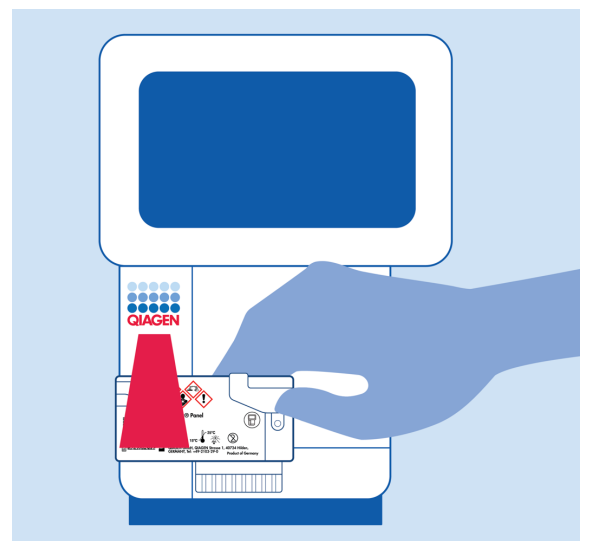

Figur 12. Skanne QIAstat-Dx Meningitis/Encephalitis Panel Cartridge-strekkode.

<span id="page-26-0"></span>4. Skjermbildet Confirm (Bekreft) vises. Gjennomgå de innlagte dataene, og gjør eventuelle nødvendige endringer ved å velge de aktuelle feltene på berøringsskjermen og redigere informasjonen.

5. Trykk på Confirm (Bekreft) når alle de viste dataene er riktige. Velg om nødvendig det aktuelle feltet for redigere innholdet, eller trykk på Cancel (Avbryt) for å avbryte testen [\(figur 13\)](#page-27-0).

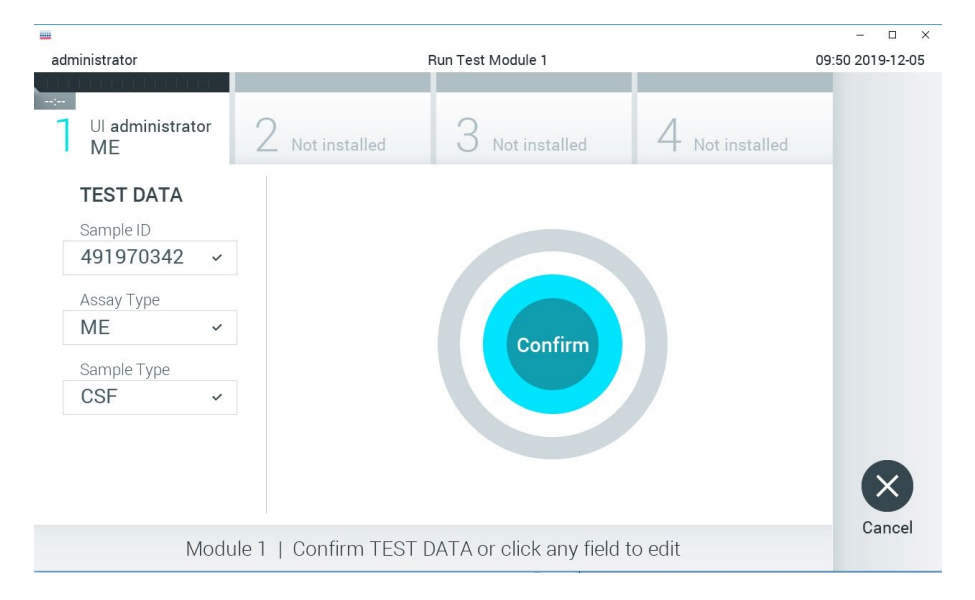

#### <span id="page-27-0"></span>Figur 13. Bekrefte dataoppføring.

6. Påse at begge prøvelokkene på avstrykporten og hovedporten på QIAstat-Dx ME Panel Cartridge er godt lukket. Når kassettinnsettingsporten på toppen av QIAstat-Dx Analyzer 1.0 eller QIAstat-Dx Analyzer 2.0 åpnes automatisk, setter du inn QIAstat-Dx ME Panel Cartridge med strekkoden mot venstre og reaksjonskamrene vendt nedover [\(figur 14\)](#page-28-0).

Merk: Det er ikke nødvendig å føre QIAstat-Dx ME Panel Cartridge inn i QIAstat-Dx Analyzer 1.0 eller QIAstat-Dx Analyzer 2.0. Plasser den riktig inn i kassettinnsettingsporten, og QIAstat-Dx Analyzer 1.0 eller QIAstat-Dx Analyzer 2.0 vil automatisk flytte kassetten til den analytiske modulen.

Merk: Avstrykporten brukes ikke for QIAstat-Dx ME Panel-analysen.

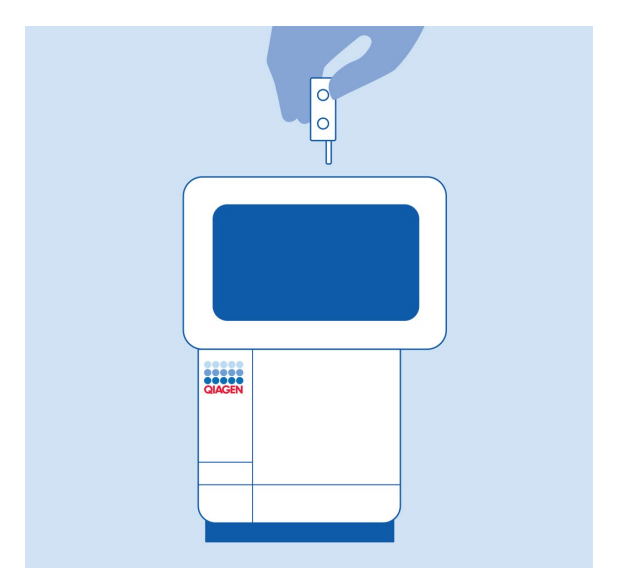

<span id="page-28-0"></span>Figur 14. Sette inn QIAstat-Dx ME Panel Cartridge i QIAstat-Dx Analyzer 1.0 eller QIAstat-Dx Analyzer 2.0.

7. Når QIAstat-Dx ME Panel Cartridge er påvist, lukker QIAstat-Dx Analyzer 1.0 eller QIAstat-Dx Analyzer 2.0 automatisk lokket på kassettinnsettingsporten og starter testkjøringen. Operatøren trenger ikke å gjøre noe mer for å starte kjøringen.

Merk: QIAstat-Dx Analyzer 1.0 eller QIAstat-Dx Analyzer 2.0 godtar ikke annen QIAstat-Dx ME Panel Cartridge enn den som ble brukt og skannet under testoppsettet. Hvis en annen kassett enn den som ble skannet, blir satt inn, genereres en feil, og kassetten støtes ut automatisk.

Merk: Frem til nå er det mulig å avbryte testen ved å trykke på knappen Cancel (Avbryt) nederst i høyre hjørne på berøringsskjermen.

Merk: Avhengig av systemkonfigurasjonen kan det hende operatøren må skrive inn brukerpassordet sitt på nytt for å starte testkjøringen.

Merk: Lokket på kassettinnsettingsporten lukkes automatisk etter 30 sekunder hvis en QIAstat-Dx ME Panel Cartridge ikke settes inn i porten. Hvis dette skjer, skal du gjenta prosedyren og starte med trinn 18.

8. Mens testen kjøres, vises gjenværende kjøretid på berøringsskjermen.

- 9. Når testkjøringen er fullført, vises skjermbildet Eject (Støt ut) [\(figur](#page-29-0) 15), og modulstatuslinjen viser testresultatet som ett av følgende alternativer:
	- TEST COMPLETED (TEST FULLFØRT): Testen ble fullført.
	- TEST FAILED (TEST MISLYKTES): Det oppsto en feil under testen.
	- TEST CANCELED (TEST AVBRUTT): Brukeren avbrøt testen.

VIKTIG: Hvis testen mislykkes, må du kontakte teknisk serviceavdeling.

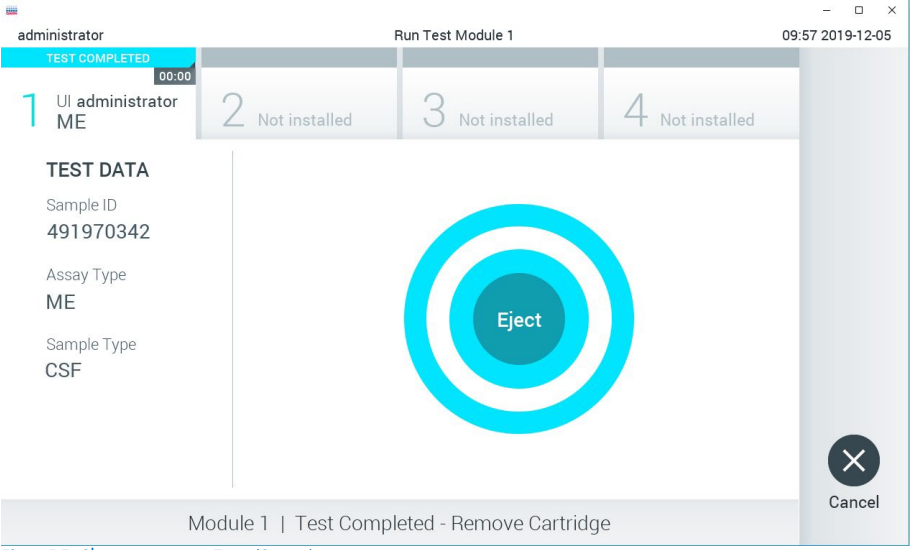

<span id="page-29-0"></span>Figur 15. Skjermvisningen Eject (Støt ut).

10. Trykk på Eject (Støt ut) på berøringsskjermen for å fjerne QIAstat-Dx ME Panel Cartridge, og kasser den som biologisk farlig avfall i samsvar med alle nasjonale, regionale og lokale lover og helse- og sikkerhetsforskrifter. QIAstat-Dx ME Panel Cartridge skal fjernes når kassettinnsettingsporten åpnes og støter ut kassetten. Hvis kassetten ikke fjernes innen 30 sekunder, flyttes den automatisk tilbake i QIAstat-Dx Analyzer 1.0 eller QIAstat-Dx Analyzer 2.0, og lokket på kassettinnsettingsporten lukkes. Hvis dette skjer, trykker du på Eject (Støt ut) for å åpne lokket på kassettinnsettingsporten igjen, og deretter fjerner du kassetten. VIKTIG: Brukte QIAstat-Dx ME Panel Cartridges må kasseres. Det er ikke mulig å gjenbruke kassetter til tester der utførelsen var startet, men siden avbrutt av operatøren, eller der det ble registrert en feil.

11. Når QIAstat-Dx ME Panel Cartridge er støtt ut, vises skjermbildet Summary (Sammendrag) for resultater. For å starte prosessen med å kjøre en ny test trykker du på Run Test (Kjør test). Merk: Mer informasjon om bruk av QIAstat-Dx Analyzer 1.0 eller QIAstat-Dx Analyzer 2.0 finnes i *bruksanvisningen for QIAstat*-*Dx Analyzer 1.0*. Mer informasjon om bruk av QIAstat-Dx Analyzer 2.0 finnes i *bruksanvisningen for QIAstat*-*Dx Analyzer 2.0*.

## <span id="page-31-0"></span>Tolkning av resultater

Merk: Bilder med QIAstat-Dx Analyzer 1.0- eller QIAstat-Dx Analyzer 2.0-skjermbilder i denne delen er ment som eksempler og representerer ikke de spesifikke patogenresultatene gitt for QIAstat-Dx ME Panel.

#### <span id="page-31-1"></span>Vise resultater

QIAstat-Dx Analyzer 1.0 eller QIAstat-Dx Analyzer 2.0 tolker og lagrer testresultater automatisk. Etter at QIAstat-Dx ME Panel Cartridge er støtt ut, vises skjermbildet Summary (Sammendrag) for resultater automatisk [\(figur](#page-31-2) 16) for QIAstat-Dx Analyzer 1.0.

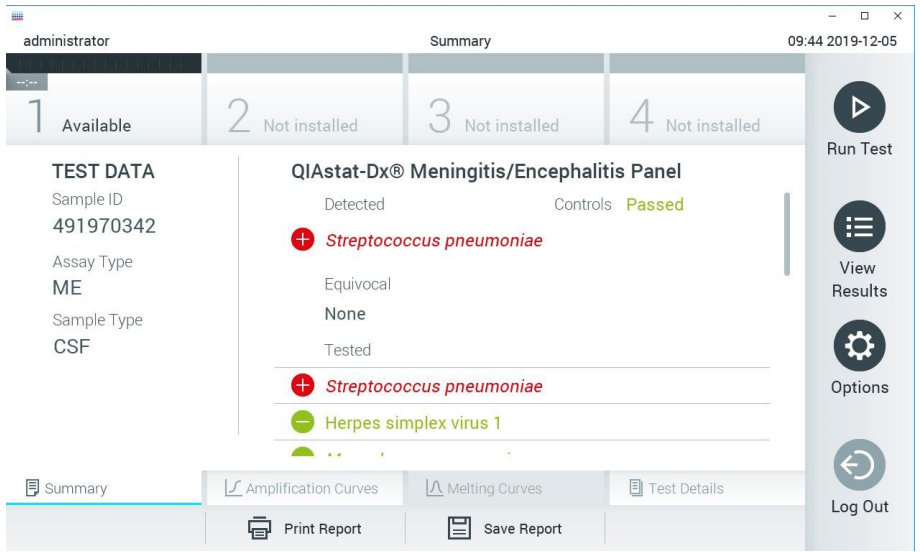

<span id="page-31-2"></span>Figur 16. Eksempel på skjermbildet Summary (Sammendrag) for resultater som viser Test Data (Testdata) i det venstre panelet og Test Summary (Testsammendrag) i hovedpanelet på QIAstat-Dx Analyzer 1.0.

I dette skjermbildet kan du se andre faner med mer informasjon som vil bli forklart i de neste kapitlene:

- Amplifikasjonskurver
- Smeltekurver Denne fanen er deaktivert for QIAstat ME Panel.
- **Testdetalier**

[Figur 17](#page-32-0) viser skjermbildet for QIAstat-Dx Analyzer 2.0.

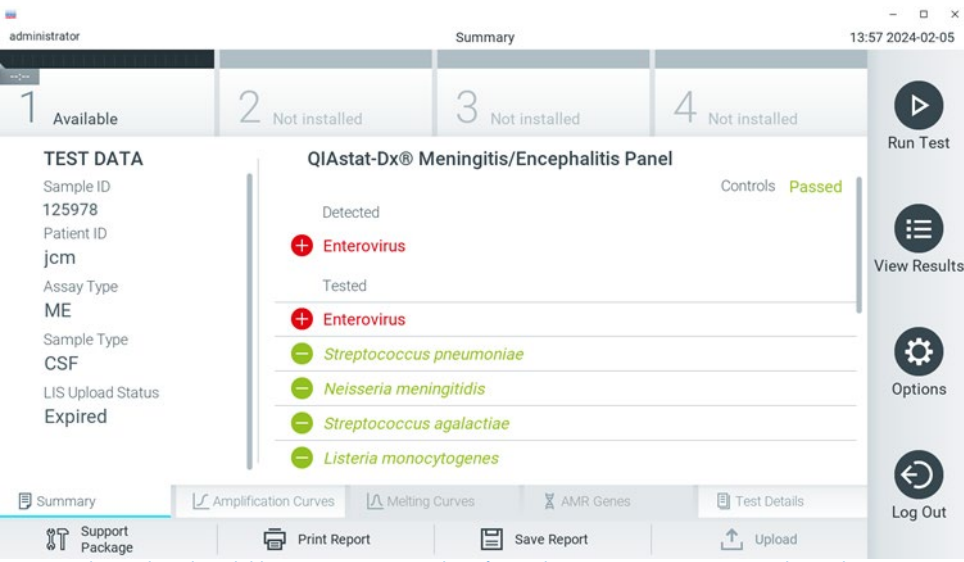

<span id="page-32-0"></span>Figur 17. Eksempel på skjermbildet Summary (Sammendrag) for resultater som viser Test Data (Testdata) i det venstre panelet og Test Summary (Testsammendrag) i hovedpanelet på QIAstat-Dx Analyzer 2.0.

QIAstat-Dx Analyzer 2.0 har en ekstra fane:

• AMR-gener. Det er deaktivert for QIAstat-Dx ME Panel.

Merk: Fra nå av vil eksempler på skjermbilder bli brukt når det refereres til QIAstat-Dx Analyzer 1.0 og/eller QIAstat-Dx Analyzer 2.0 der funksjonene som forklares er de samme.

Hoveddelen av skjermbildet inneholde følgende lister og bruker fargekoding og symboler til å angi resultatene:

- Den første listen, under overskriften Detected (Påvist), inneholder alle patogener som ble påvist og identifisert i prøven, og som vises etter et  $\bigoplus$ tegn og er farget rødt.
- **•** Den andre listen, under overskriften Equivocal (Tvetydig), brukes ikke. Tvetydige resultater gjelder ikke for QIAstat-Dx ME Panel, og derfor vil listen Equivocal (Tvetydig) alltid være tom.
- Den tredje listen, under overskriften Tested (Testet), inneholder alle patogener som ble testet i prøven. Patogener som ble påvist og identifisert i prøven, vises etter et  $\bigoplus$ tegn og er farget rødt. Patogener som ble testet, men ikke påvist, vises etter et + tegn og er farget grønt. Ugyldige patogener vises også i denne listen.

Merk: Patogenene som ble påvist og identifisert i prøven, vises i både listen Detected (Påvist) og Tested (Testet).

Hvis testen ikke ble fullført, vises meldingen Failed (Mislykket) etterfulgt av den spesifikke feilkoden.

Følgende Test Data (Testdata) vises på venstre side av skjermen:

- Prøve-ID
- Patient ID (Pasient-ID) (hvis tilgjengelig)
- Assay Type (Analysetype)
- Prøvetype

Ytterligere data om analysen er tilgjengelige, avhengig av operatørens tilgangsrettigheter, via fanene nederst på skjermen (f.eks. amplifikasjonsplott og testdetaljer).

En rapport med analysedataene kan eksporteres til en ekstern USB-lagringsenhet. Sett USBlagringsenheten inn i en av USB-portene på QIAstat-Dx Analyzer 1.0, og trykk på Save Report (Lagre rapport) i den nederste linjen på skjermen. Denne rapporten kan senere eksporteres når som helst ved å velge testen i listen View Results (Vis resultater).

Rapporten kan også sendes til skriveren ved å trykke på Print Report (Skriv ut rapport) i den nederste linjen på skjermen.

### <span id="page-34-0"></span>Vise amplifikasjonskurver

Hvis du vil vise testamplifikasjonskurver for påviste patogener, trykker du på fanen Amplification Curves (Amplifikasjonskurver) [\(figur](#page-32-0) 17).

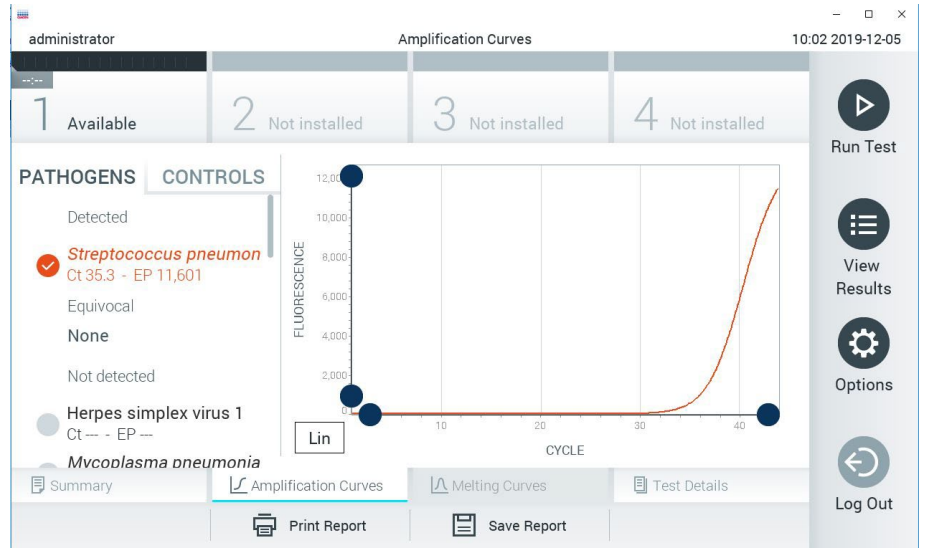

<span id="page-34-1"></span>Figur 18. Skjermbildet Amplification Curves (Amplifikasjonskurver) (fanen PATHOGENS (Patogener)).

Detaljer om de testede patogenene og kontrollene vises til venstre, og amplifikasjonskurvene vises i midten.

Merk: Hvis User Access Control (Brukertilgangskontroll) er aktivert på QIAstat-Dx Analyzer 1.0 og QIAstat-Dx Analyzer 2.0, er skjermbildet Amplification Curves (Amplifikasjonskurver) bare tilgjengelig for operatører med tilgangsrettigheter.

Trykk på fanen PATHOGENS (Patogener) på venstre side for å vise plottene som svarer til de testede patogenene. Trykk på patogenets navn for å velge hvilke patogener som skal vises i amplifikasjonsplottet. Det er mulig å velge enkeltpatogener, flere eller ingen patogener. Hvert patogen på den valgte listen vil bli tildelt en farge som tilsvarer amplifikasjonskurven knyttet til patogenet. Bortvalgte patogener vises i grått.

De tilhørende verdiene for CT- og endepunktsfluorescens (EP) vises under hvert patogennavn.

Trykk på fanen CONTROLS (Kontroller) på venstre side for å se kontrollene i amplifikasjonsplottet. Trykk på sirkelen ved siden av kontrollnavnet for å velge eller velge det bort [\(figur](#page-34-1) 18).

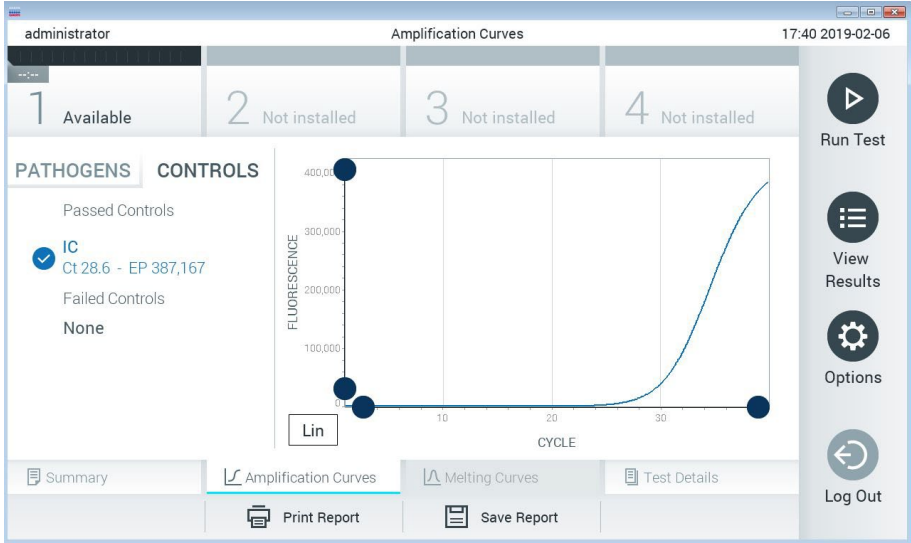

Figur 19. Skjermbildet Amplification Curves (Amplifikasjonskurver) (fanen CONTROLS (Kontroller)).

Amplifikasjonsplottet viser datakurven for de valgte patogenene eller kontrollene. For å bytte mellom logaritmisk eller lineær skala for Y-aksen, trykker du på knappen Lin (Lineær) eller Log (Logaritmisk) nederst til venstre på plottet.

Skalaen for X-aksen og Y-aksen kan justeres ved bruk av de blå velgerne på hver akse. Trykk på og hold inne en blå velger og flytt den til ønsket sted på aksen. Flytt en blå velger til aksens origo for å gå tilbake til standardverdiene.
# Vise testdetaljer

Trykk på Test Details (Testdetaljer) i fanemenylinjen nederst på berøringsskjermen for å gjennomgå resultatene mer i detalj. Bla ned for å se den fullførte rapporten.

Følgende Test Details (Testdetaljer) vises i midten av skjermen [\(figur 19\):](#page-35-0)

- Bruker-ID
- **•** Cartridge SN (Kassettens serienummer)
- Cartridge expiration date (Kassettens utløpsdato)
- Module SN (Modulens serienummer)
- Test Status (Teststatus) (Completed (Fullført), Failed (Mislykket) eller Canceled by operator (Avbrutt av operatør))
- **•** Error Code (Feilkode) (hvis aktuelt)
- Test Start Date and Time (Testens startdato og -tidspunkt)
- **•** Test execution time (Testens utførelsestid)
- Assay Name (Analysenavn)
- Test ID (Test-ID)
- **•** Test Result (Testresultat):
	- Positive (Positiv) (hvis minst ett meningitt-/encefalittpatogen påvises/identifiseres)
	- Negative (Negativ) (hvis ingen meningitt-/encefalittpatogen påvises)
	- Failed (Mislykket) (det oppsto en feil eller testen ble avbrutt av brukeren)
- Liste over analytter testet i analysen, med CT- og endepunktsfluorescens ved et positivt sianal
- Intern kontroll, med C<sub>T</sub>- og endepunktsfluorescens

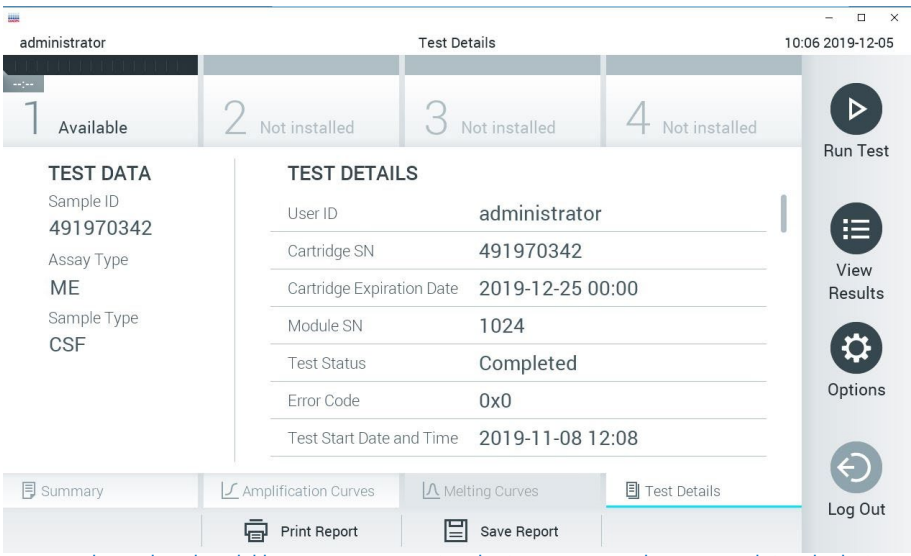

<span id="page-37-0"></span>Figur 20. Eksempel på skjermbilde som viser Test Data (Testdata) på venstre panel og Test Details (Testdetaljer) i hovedpanelet.

# Bla i resultater fra tidligere tester

Hvis du vil vise resultater fra tidligere tester som er lagret i resultatlisten, trykker du på  $\bigoplus$  View Results (Vis resultater) i hovedmenylinjen [\(figur](#page-37-0) 20).

| 鼺                              |                |                            |                  |                                | $\Box$<br>$\times$ |
|--------------------------------|----------------|----------------------------|------------------|--------------------------------|--------------------|
| administrator                  |                | <b>Test Results</b>        |                  |                                | 10:12 2019-12-05   |
| $\sim$ 100 $\sim$<br>Available | Not installed  |                            | Not installed    | Not installed                  | D                  |
| Sample ID                      | Assay          | Operator ID                | Date/Time<br>Mod | Result                         | <b>Run Test</b>    |
| 491970342                      | MF             | administrator              | 1                | 2019-12-05 09:57<br>æ<br>pos   | 這                  |
| 491730233                      | ME             | administrator              | $\mathbb{I}$     | 2019-11-18 09:58<br>neg        | View<br>Results    |
| 491730221                      | ME             | administrator              | 1                | 2019-11-18 09:56<br>neg        |                    |
| 491730213                      | GI             | administrator              | 1                | 2019-11-18 09:18<br>pos<br>٠   | ≎<br>Options       |
| 492280659                      | G              | administrator              | 1                | 2019-11-15 16:10<br>CD.<br>pos |                    |
| 100000750                      | 1.11<br>K<br>⟨ | 1 2 3 4 5<br>Page 1 of 153 | $\geq$           | 0.010.11.15.15.00              | Log Out            |
| Remove Filter                  |                | <b>Print Report</b>        | Save Report      | Search                         |                    |

<span id="page-38-0"></span>Figur 21. Eksempel på skjermbildet View Results (Vis resultater).

Følgende informasjon er tilgjengelig for hver utført test [\(figur](#page-38-0) 21):

- Prøve-ID
- Assay (Analyse) (navn på testanalyse som er «ME» for meningitt-/encefalittpanel)
- Operator ID (Operatør-ID)
- Mod (Modifikasjon) (analytisk modul som testen ble utført på)
- Date/Time (Dato/klokkeslett) (dato og klokkeslett da testen ble avsluttet)
- Result (Resultat) (utfall av testen: positiv [pos], negativ [neg], failed [fail] (mislykket) eller successful [suc] (vellykket))

Merk: Hvis User Access Control (Brukertilgangskontroll) er aktivert på QIAstat-Dx Analyzer 1.0 og QIAstat-Dx Analyzer 2.0, vil dataene som brukeren ikke har tilgangsrettigheter til, være skjult med stjerner.

Velg ett eller flere testresultater ved å trykke på den grå sirkelen til venstre for prøve-ID-en. Det vises en hake ved siden av de valgte resultatene. Velg bort testresultater ved å trykke på denne haken. Hele resultatlisten kan velges ved å trykke på Ø hakesirkelen i øverste rad [\(figur](#page-38-0) 21).

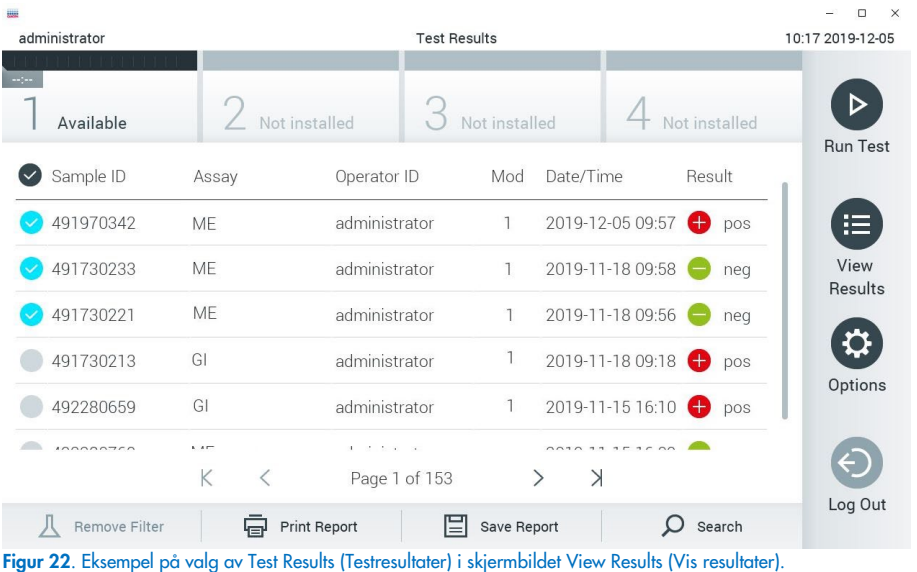

Trykk hvor som helst i testraden for å vise resultatet for en gitt test.

Trykk på en kolonneoverskrift (f.eks. Sample ID (Prøve-ID)) for å sortere listen i stigende eller synkende rekkefølge i henhold til denne parameteren. Listen kan bare sorteres etter én kolonne om gangen.

Kolonnen Result (Resultat) viser utfallet av hver test [\(tabell 2\)](#page-40-0).

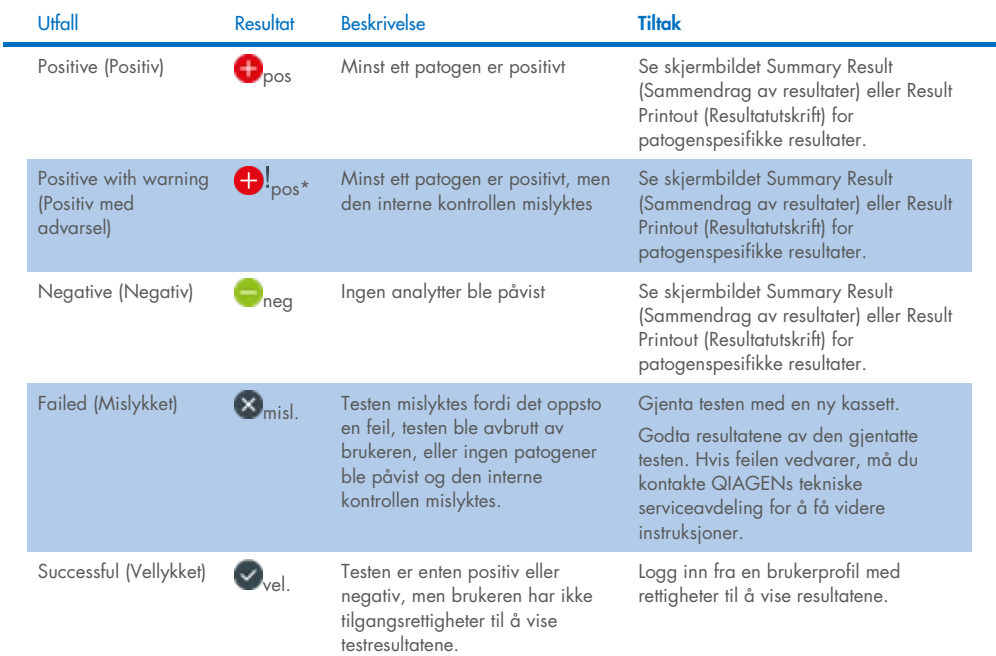

<span id="page-40-0"></span>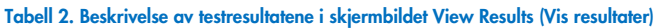

Trykk på Save Report (Lagre rapport) for å lagre rapportene for de valgte resultatene i PDFformat til en ekstern USB-lagringsenhet.

Velg rapporttype: List of Tests (Liste over tester) eller Test Reports (Testrapporter).

Trykk på Search (Søk) for å søke i testresultatene etter Sample ID (Prøve-ID), Assay (Analyse) og Operator ID (Operatør-ID). Angi søkestrengen med det virtuelle tastaturet, og trykk på Enter for å starte søket. Bare registreringene som inneholder søketeksten, vises i søkeresultatene.

Hvis resultatlisten er filtrert, vil søket bare gjelde den filtrerte listen.

Trykk og hold på en kolonneoverskrift for å påføre et filter basert på den parameteren. For noen parametere, f.eks. Sample ID (Prøve-ID), vises det virtuelle tastaturet slik at du kan legge inn søkestrengen for filteret.

For andre parametere, f.eks. Assay (Analyse), åpnes en dialogboks med en liste over analyser som er lagret i registeret. Velg en eller flere analyser for å filtrere testene som ble utført med de valgte analysene.

Symbolet T til venstre for en kolonneoverskrift viser at kolonnens filter er aktivt.

Du kan fjerne et filter ved å trykke på Remove Filter (Fjern filter) i undermenylinjen.

# Eksportere resultater til en USB-stasjon

Fra en fane i skjermbildet View Results (Vis resultater) velger du Save Report (Lagre rapport) for å eksportere og lagre en kopi av testresultatene i PDF-format til en USB-stasjon [\(figur 23](#page-42-0) til [figur 25\).](#page-43-0) USB-porten er plassert foran på QIAstat-Dx Analyzer 1.0 og QIAstat-Dx Analyzer 2.0. Tolkningen av resultatene i PDF-filen er angitt i tabellen nedenfor.

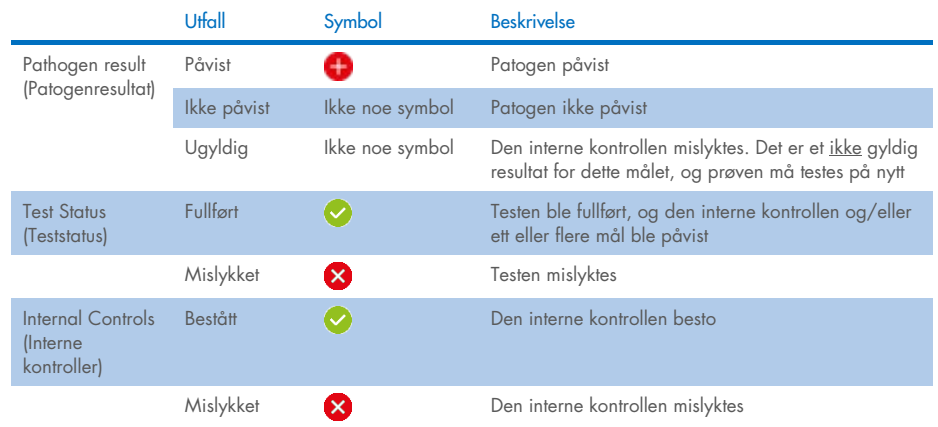

#### Tabell 3. Tolkning av testresultater i PDF-rapporter.

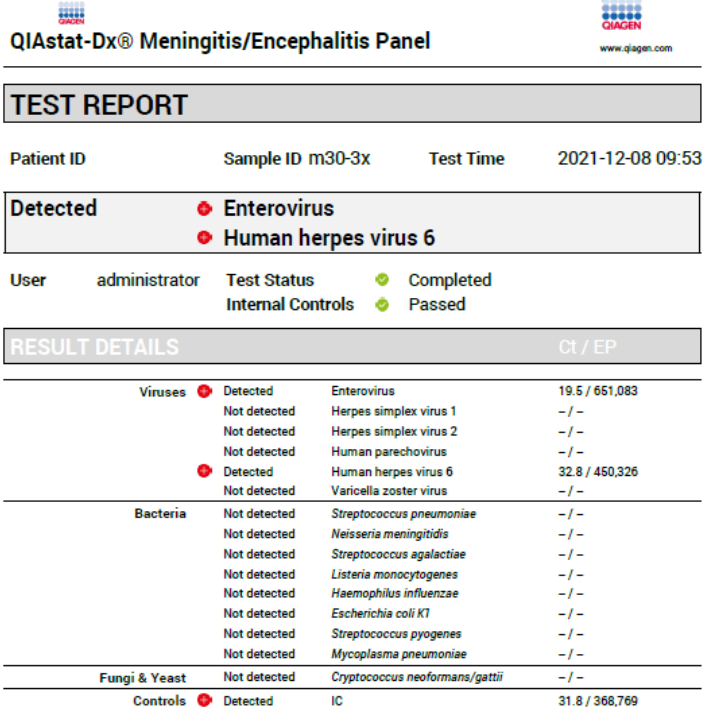

#### <span id="page-42-0"></span>Figur 23. Prøvetestrapport

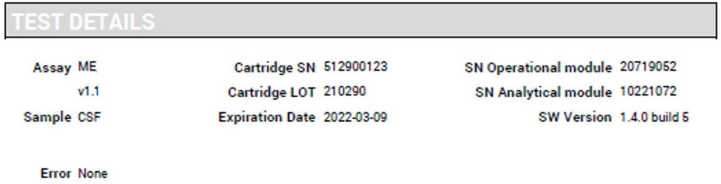

### Figur 24. Prøvetestrapport som viser detaljer om testen

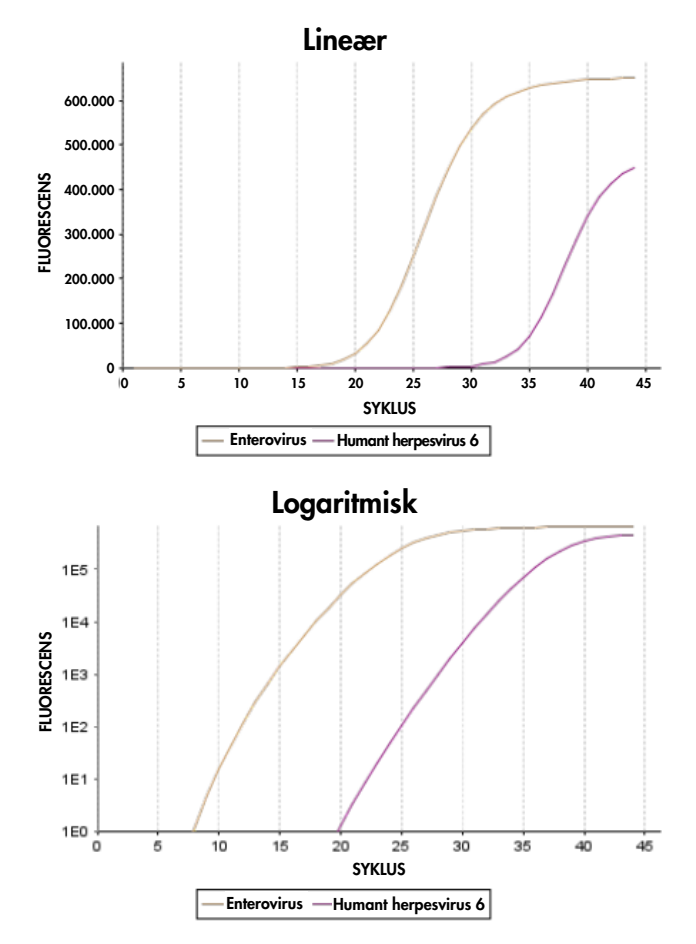

<span id="page-43-0"></span>Figur 25. Prøvetestrapport som viser analysedata.

# Skrive ut resultater

Pass på at en skriver er koblet til QIAstat-Dx Analyzer 1.0 eller QIAstat-Dx Analyzer 2.0, og at riktig driver er installert. Trykk på Print Report (Skriv ut rapport) for å sende en kopi av PDF-testresultatene til skriveren.

# Tolkning av resultater

Et resultat for en meningitt-/encefalittorganisme tolkes som Positive (Positiv) når den tilsvarende PCR-analysen er positiv.

# Tolkning av intern kontroll

Interne kontrollresultater skal tolkes ifølge [tabell 4.](#page-44-0)

#### <span id="page-44-0"></span>Tabell 4. Tolkning av interne kontrollresultater

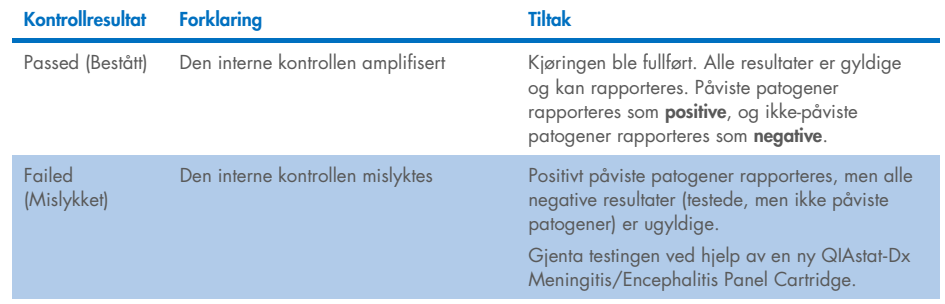

# Kvalitetskontroll

I henhold til QIAGENs ISO-sertifiserte kvalitetsstyringssystem, testes hvert parti med QIAstat-Dx ME Panel mot forhåndsbestemte spesifikasjoner for å sikre konsekvent produktkvalitet.

# Begrensninger

- Resultater fra QIAstat-Dx ME Panel skal ikke brukes som eneste grunnlag for diagnose, behandling eller andre pasientbehandlingsbeslutninger.
- Positive resultater utelukker ikke koinfeksjon med organismer som ikke inngår i QIAstat-Dx ME Panel. Agenset eller agensene som er påvist, er kanskje ikke den definitive årsaken til sykdommen. Negative resultater utelukker ikke infeksjon i sentralnervesystemet (Central Nervous System, CNS), ettersom ikke alle potensielle etiologiske agenser påvises av denne analysen, og patogener som QIAstat-Dx ME Panel retter seg mot, kan være til stede ved lavere konsentrasjoner under systemets deteksjonsgrenser.
- Ikke alle agenser for CNS-infeksjon påvises av denne testen, og sensitivitet ved klinisk bruk kan avvike fra det som står beskrevet i pakningsvedlegget.
- QIAstat-Dx ME Panel er ikke beregnet på testing av prøver tatt fra inneliggende medisinske CNS-enheter.
- Et negativt resultat med ME Panel utelukker ikke syndromets smittefarlige art. Negative resultater kan komme av en rekke faktorer og kombinasjoner av disse, inkludert feil håndtering av prøver, variasjon i nukleinsyresekvensene analysen retter seg mot, infeksjon av organismer som ikke er inkludert i analysen, organismenivåer av inkluderte organismer som er under analysens deteksjonsgrense, samt bruk av visse legemidler, terapier eller agenser.
- QIAstat-Dx ME Panel er ikke beregnet for testing av andre prøver enn de som er beskrevet i denne bruksanvisningen. Testens ytelsesegenskaper er kun etablert med CSF.
- QIAstat-Dx ME Panel er beregnet brukt i forbindelse med standardbehandling (f.eks. kultur for organismegjenfinning, serotyping og/eller antimikrobiell følsomhetstesting). Resultatene fra QIAstat-Dx ME Panel må tolkes av kvalifisert helsepersonale i sammenheng med alle relevante kliniske, laboratoriemessige og epidemiologiske funn.
- QIAstat-Dx ME Panel kan bare brukes med QIAstat-Dx Analyzer 1.0 eller QIAstat-Dx Analyzer 2.0 [\\*.](#page-46-0)
- QIAstat-Dx ME Panel er en kvalitativ analyse og gir ikke en kvantitativ verdi for påviste organismer.
- Bakterielle, virale og fungale nukleinsyrer kan vedvare in vivo, selv om organismen ikke er levedyktig eller smittefarlig. Påvisning av en målmarkør betyr ikke at den tilhørende organismen er den kausative agensen for infeksjonen eller de kliniske symptomene.
- Påvisning av bakterielle, virale og fungale nukleinsyrer avhenger av at prøvene er riktig tatt, håndtert, transportert, oppbevart og lastet inn i QIAstat-Dx ME Panel Cartridge. Feil operasjoner for noen av de ovennevnte prosessene kan gi feilaktige resultater, inkludert falskt positive eller falskt negative resultater.
- Analysens sensitivitet og spesifisitet for de spesifikke organismene og for alle organismene kombinert, er iboende ytelsesparametere for en gitt analyse, og varierer ikke avhengig av prevalens. Til sammenligning er både de negative og positive prediktive verdiene av et testresultat avhengig av sykdommens/organismens prevalens. Merk at en høyere prevalens fremmer den positive prediktive verdien til et testresultat, mens en lavere prevalens fremmer den negative prediktive verdien til et testresultat.
- Utilsiktet kontaminering av cerebrospinalvæskeprøven med *Propionibacterium acnes*  en vanlig symbiotisk organisme i hudfloraen – kan generere et uventet signal (lavt positivt) for *Mycoplasma pneumoniae*-målet i QIAstat-Dx ME Panel. Standard håndtering av cerebrospinalvæskeprøver skal forhindre denne mulige kontamineringen.
- Resultater oppnådd under koinfeksjonsstudie i den analytiske verifiseringen viser en potensiell hemming av HSV1-påvisning når *S. pneumoniae* er til stede i samme prøve. Siden denne effekten ble observert selv ved lave konsentrasjoner av *S. pneumoniae*, bør negative resultater for HSV1 i *S. pneumoniae*-positive prøver tolkes med forsiktighet. Den motsatte effekten (hemming av *S. pneumoniae* når HSV1 er til stede i samme prøve) ble ikke observert ved høyeste testede konsentrasjon av HSV1 (1,00E+05 TCID $_{50}/$ ml).

<span id="page-46-0"></span><sup>\*</sup> DiagCORE Analyzer-instrumenter som kjører QIAstat-Dx-programvareversjon 1.4 eller nyere, kan brukes som et alternativ til QIAstat-Dx Analyzer 1.0.

# Ytelsesegenskaper

# Klinisk ytelse

Den kliniske ytelsen som vises nedenfor, ble påvist ved bruk av QIAstat-Dx Analyzer 1.0. QIAstat-Dx Analyzer 2.0 bruker de samme analytiske modulene som QIAstat-Dx Analyzer 1.0, og ytelsen påvirkes derfor ikke av QIAstat-Dx Analyzer 2.0.

Ytelsesegenskapene til QIAstat-Dx Meningitis/Encephalitis (ME) Panel ble vurdert av en retrospektiv observasjonsstudie av klinisk ytelse, som inkluderte testing av 585 kvalifiserte restprøver av cerebrospinalvæske (Cerebrospinal Fuid, CSF) tatt ved lumbalpunksjon fra pasienter med tegn og symptomer på meningitt og/eller encefalitt, ved bruk av QIAstat-Dx ME Panel ved 3 kliniske teststeder i Europa [\(tabell 5\)](#page-47-0).

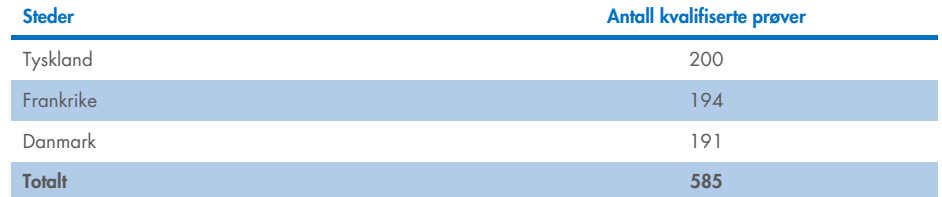

#### <span id="page-47-0"></span>Tabell 5. Antall deltakere per klinisk teststed

[Tabell 6](#page-47-1) gir et sammendrag av demografisk informasjon for prøver inkludert i studien.

<span id="page-47-1"></span>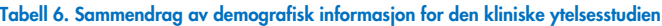

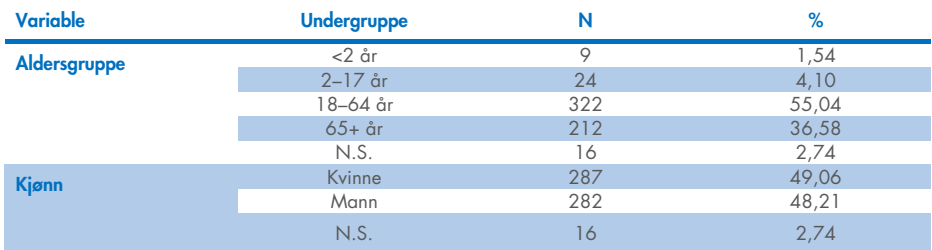

Ytelsen til QIAstat-Dx ME Panel ble evaluert ved å sammenligne testresultatet for QIAstat-Dx ME Panel med FilmArray Meningitis/Encephalitis Panel. Der det var uoverensstemmelse mellom metodene, ble uoverensstemmelsen løst ved å vurdere testresultatet for stedets standardbehandling (RT-PCR eller dyrking).

Av de 585 kvalifiserte kliniske prøvene ga 579 et evaluerbart resultat, 6 prøver ble vurdert i analysen som hadde et positivt resultat med advarsel. Konstruerte prøver (n = 367) ble inkludert for å vurdere ytelsen til patogener med lav prevalens (*Neisseria meningitidis*, *Streptococcus agalactiae*, enterovirus, herpes simplex-virus 1 og humant parechovirus) samt for *Mycoplasma pneumoniae* og *Streptococcus pyogenes*. For hvert patogen som ble konstruert, ble de valgte stammene tilsatt i negativ klinisk matrise i minst 10 forskjellige prøver eller pooler av negativ cerebrospinalvæske. Etter klargjøring av de konstruerte prøvene ble de randomisert og blindet, og deretter ble de sendt til hvert av de kliniske testsentrene innenfor standard arbeidsflyt. [Tabell 7](#page-48-0) viser prøvene som inngår i ytelsesberegningen.

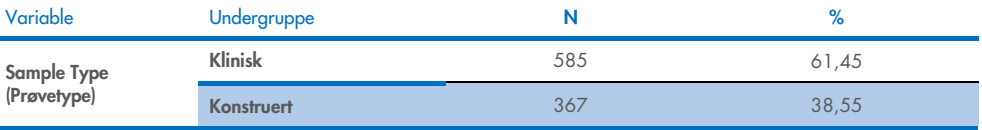

#### <span id="page-48-0"></span>Tabell 7. Fordeling av analyserte kliniske og konstruerte prøver

Positivt prosentvis samsvar (Positive Percent Agreement, PPA) ble beregnet som 100 % x (TP/(TP+FN)). Sant positiv (True Positive, TP) indikerer at både QIAstat-Dx ME Panel og referanse-/komparatormetoden hadde et positivt resultat for den spesifikke analytten, og falskt negativ (FN) indikerer at QIAstat-Dx-resultatet var negativt mens komparatorresultatet var positivt. Negativt prosentvis samsvar (Negative Percent Agreement, NPA) ble beregnet som 100 % x (TN/(TN+FP)). Sant negativ (True Negative, TN) indikerer at både QIAstat-Dx ME Panel og referanse-/komparatormetoden hadde negative resultater, og en falskt positiv (FP) indikerer at QIAstat-Dx ME Panel-resultatet var positivt mens komparatorresultatet var negativt. Nøyaktig binomialt tosidig 95 % konfidensintervall ble beregnet. [Tabell 8](#page-49-0) viser den totale ytelsen (PPA og NPA) for alle patogener i QIAstat-Dx ME Panel og summerer resultater for kliniske og konstruerte prøver[. Tabell 8](#page-49-0) viser PPA- og NPA-resultatene for QIAstat-Dx ME Panel. For PPA spesifiserer hvert mål om ytelsesberegningen er basert på kliniske prøver, konstruerte prøver eller en kombinasjon av begge. NPA rapporteres kun basert på kliniske prøver.

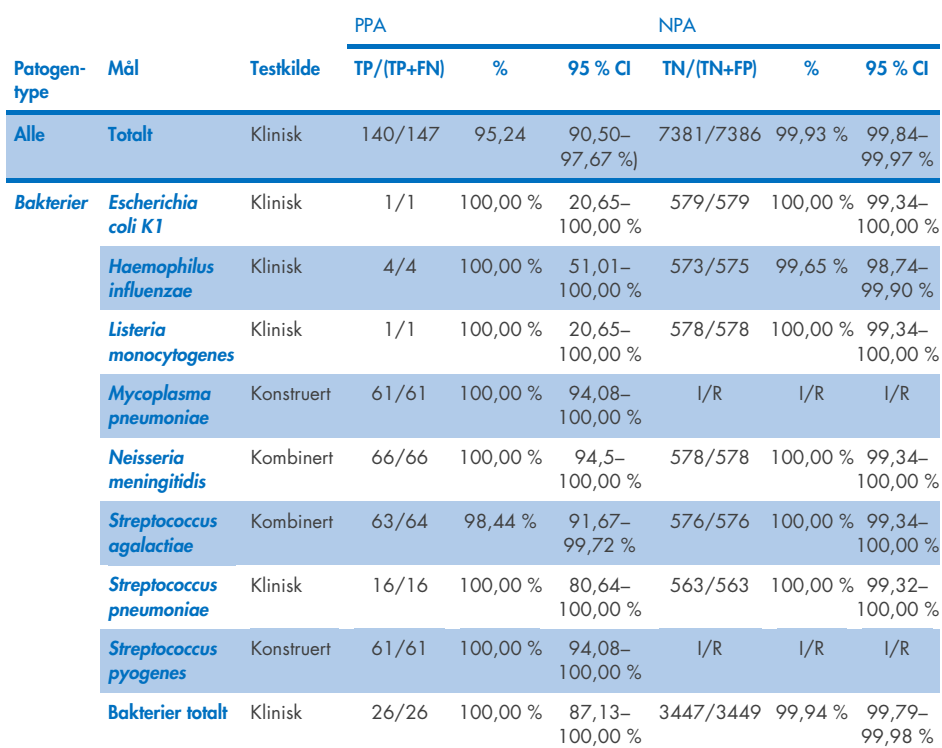

<span id="page-49-0"></span>Tabell 8. Vurdering av kriterier for klinisk ytelse for sensitivitet og spesifisitet – etter at uoverensstemmelser er løst ved hielp av standardbehandlingstest

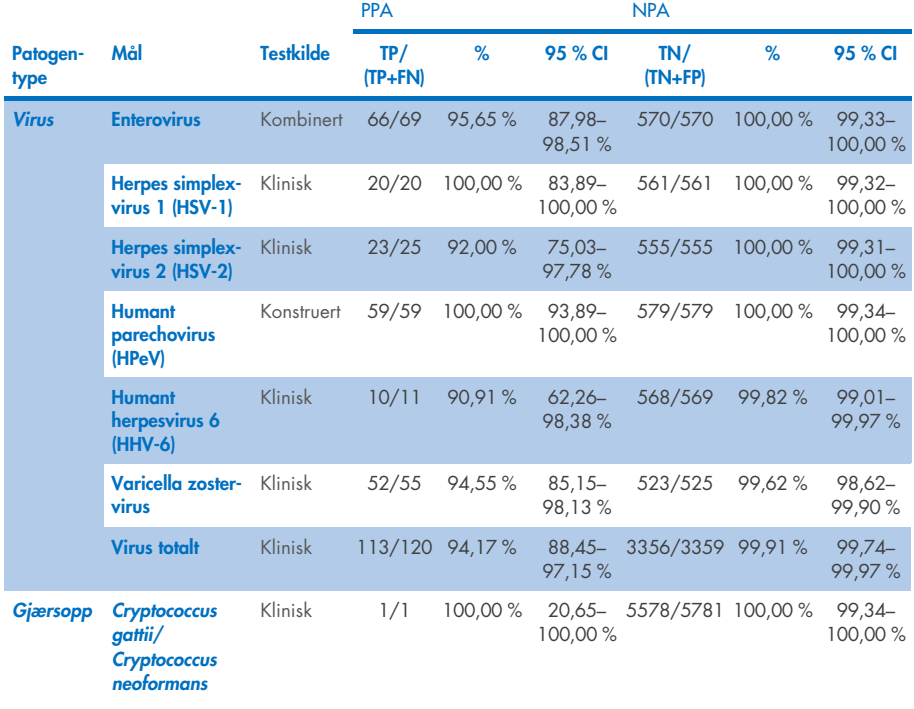

Det var elleve (11) kassetter (av 597 kassettkjøringer, 596 prøver) som ikke ga gyldig resultat, noe som ga en suksessrate på 98,16 % for kassettkjøring.

# Konklusjon

QIAstat-Dx Meningitis/Encephalitis Panel viste solide kliniske ytelsesegenskaper som et hjelpemiddel i diagnostiseringen av spesifikke agenser for meningitt og/eller encefalitt, og resultater må brukes sammen med andre kliniske data, epidemiologiske data og laboratoriedata.

# Analytisk ytelse

Den analytiske ytelsen som vises nedenfor, ble påvist ved bruk av QIAstat-Dx Analyzer 1.0. QIAstat-Dx Analyzer 2.0 bruker de samme analytiske modulene som QIAstat-Dx Analyzer 1.0, og ytelsen påvirkes derfor ikke av QIAstat-Dx Analyzer 2.0.

# Sensitivitet (deteksjonsgrense)

Den analytiske sensitiviteten eller deteksjonsgrensen (Limit of Detection, LoD) er definert som den laveste konsentrasjonen der ≥95 % av testede prøver ga et positivt resultat.

LoD for hvert patogen for QIAstat-Dx Meningitis/Encephalitis Panel ble vurdert ved å analysere fortynninger av analytiske prøver klargjort fra stamløsninger fra kommersielle leverandører (ZeptoMetrix® og ATCC®).

LoD-konsentrasjonen ble bestemt for totalt 40 patogenstammer. LoD for QIAstat-Dx Meningitis/Encephalitis Panel ble bestemt per analytt ved hjelp av utvalgte stammer som representerer individuelle patogener som er mulige å påvise med QIAstat-Dx Meningitis/Encephalitis Panel. Alle prøvefortynninger ble fremstilt ved bruk av negativ klinisk CSF. For å bekrefte den etablerte LoD-konsentrasjonen var den nødvendige deteksjonsraten for alle replikater ≥ 95 %.

Minst 4 forskjellige kassetter og minst 3 forskjellige QIAstat-Dx Analyzer ble brukt for LoDbestemmelse for hvert patogen.

Individuelle LoD-verdier for hvert QIAstat-Dx ME Panel-mål vises i [tabell](#page-52-0) 9.

### <span id="page-52-0"></span>Tabell 9. Resultater for deteksjonsgrense

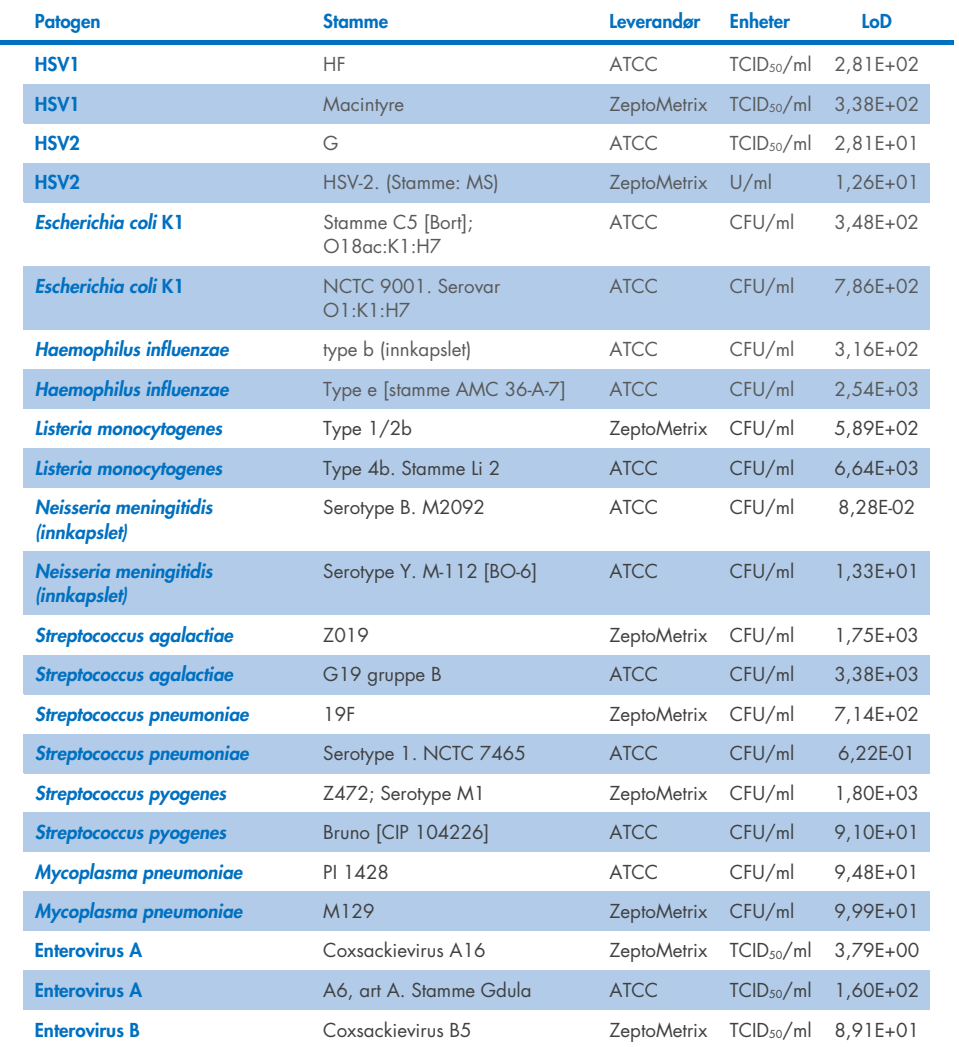

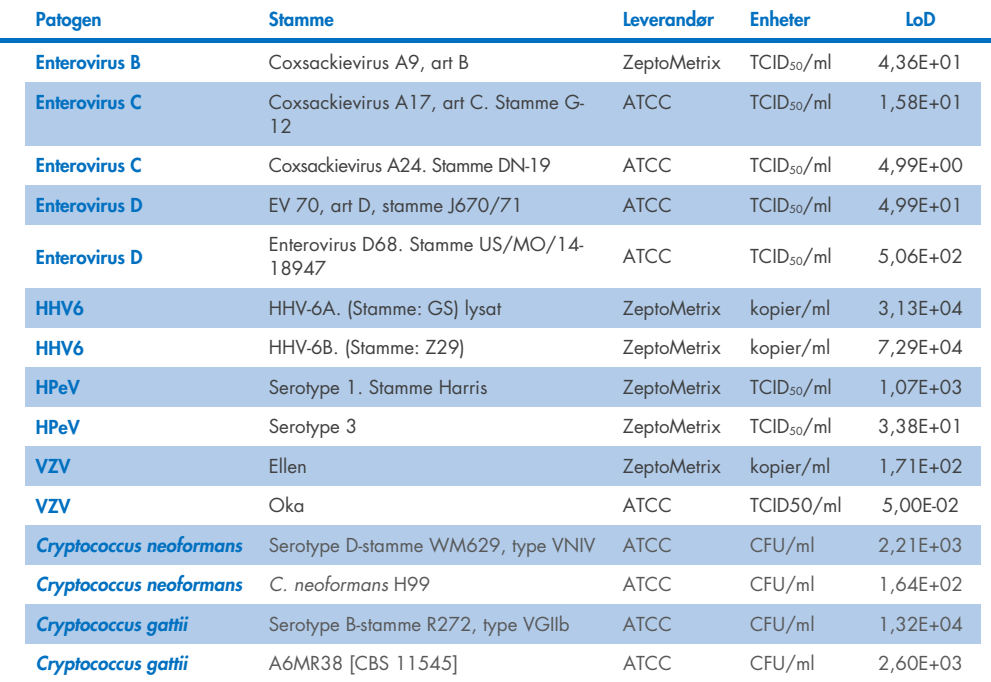

# Inklusivitet (analytisk reaktivitet)

Inklusivitetsstudien (analytisk reaktivitet) utvidet listen over patogenstammer som ble testet under studien av deteksjonsgrensen (LoD – Limit of Detection) for QIAstat-Dx ME for å bekrefte reaktiviteten til deteksjonssystemet i nærvær av forskjellige stammer av samme organismer i en konsentrasjon nær den respektive deteksjonsgrensen.

En rekke klinisk relevante stammer av hver målorganisme i QIAstat-Dx ME Panel (inklusivitetsstammer) som representerte undertyper av organismer, stammer og serotyper med ulik tidsmessig og geografisk diversitet for hver analytt, ble inkludert i studien. Analytisk reaktivitet (inklusivitet) ble utført i to trinn:

- In vitro-testing: analytiske prøver for hvert mål inkludert i QIAstat-Dx ME Panel ble testet for å vurdere analysens reaktivitet. En samling av 186 prøver som er representative for relevante stammer, subtyper, serotyper og genotyper for de forskjellige organismene (f.eks. en rekke forskjellige meningitt-/encefalittstammer isolert fra hele verden og i forskjellige kalenderår), ble inkludert i studien.
- In silico-analyse: Det ble utført *in silico*-analyse for å predikere reaktiviteten til alle primerprobe-oligonukleotidsekvensene i panelet mot offentlig tilgjengelige sekvensdatabaser for å påvise eventuelle kryssreaksjoner eller uventet påvisning av et primersett. I tillegg ble stammer som ikke var tilgjengelige for *in vitro*-testing, inkludert i *in silico*-analysen for å bekrefte den forventede inklusiviteten av de ulike stammene av de samme organismene.

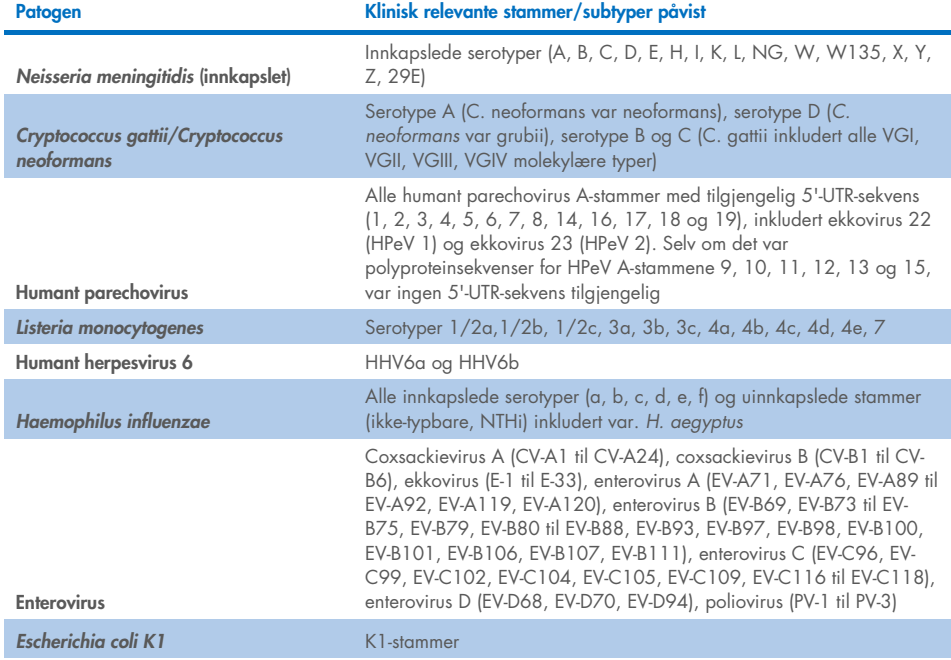

#### Tabell 10. Klinisk relevante stammer/subtyper påvist per patogen

Stammer testet for inklusivitet er beskrevet i [tabell 11.](#page-55-0)

#### <span id="page-55-0"></span>Tabell 11. Stammer testet for inklusivitet

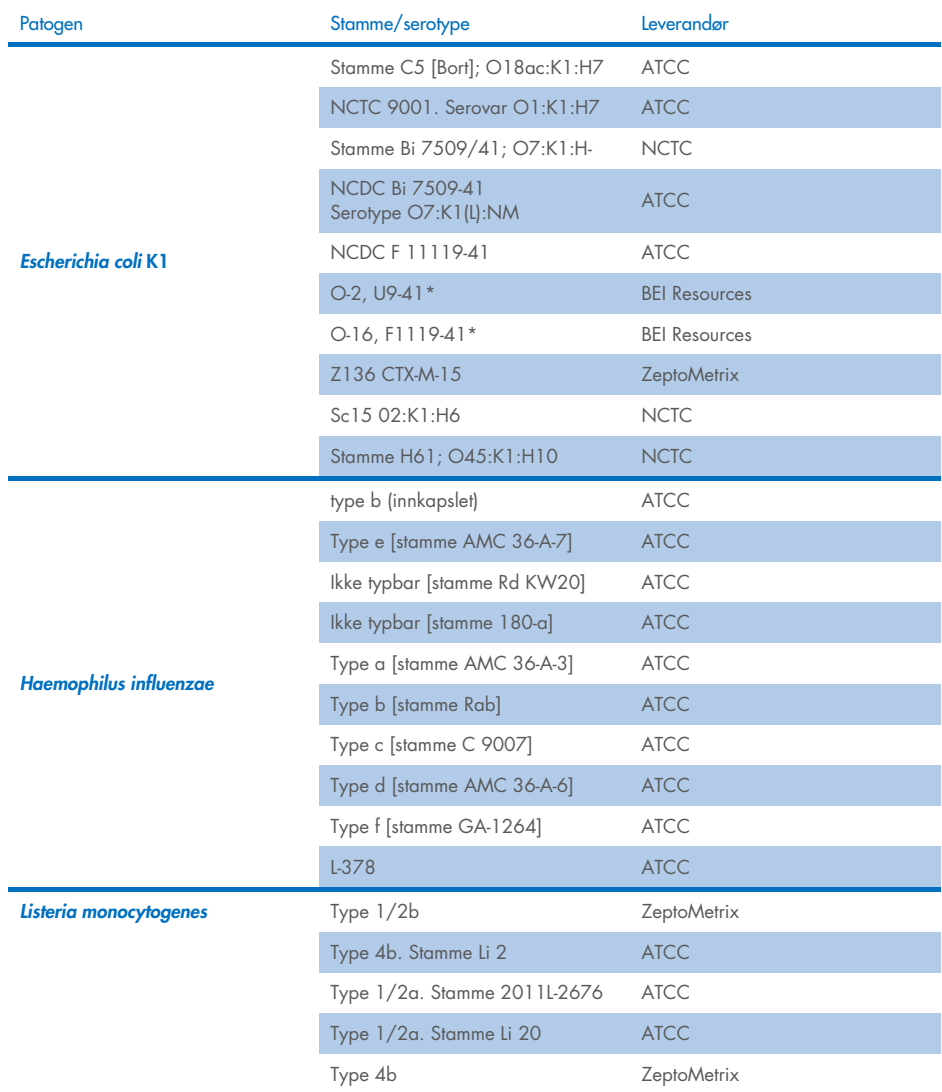

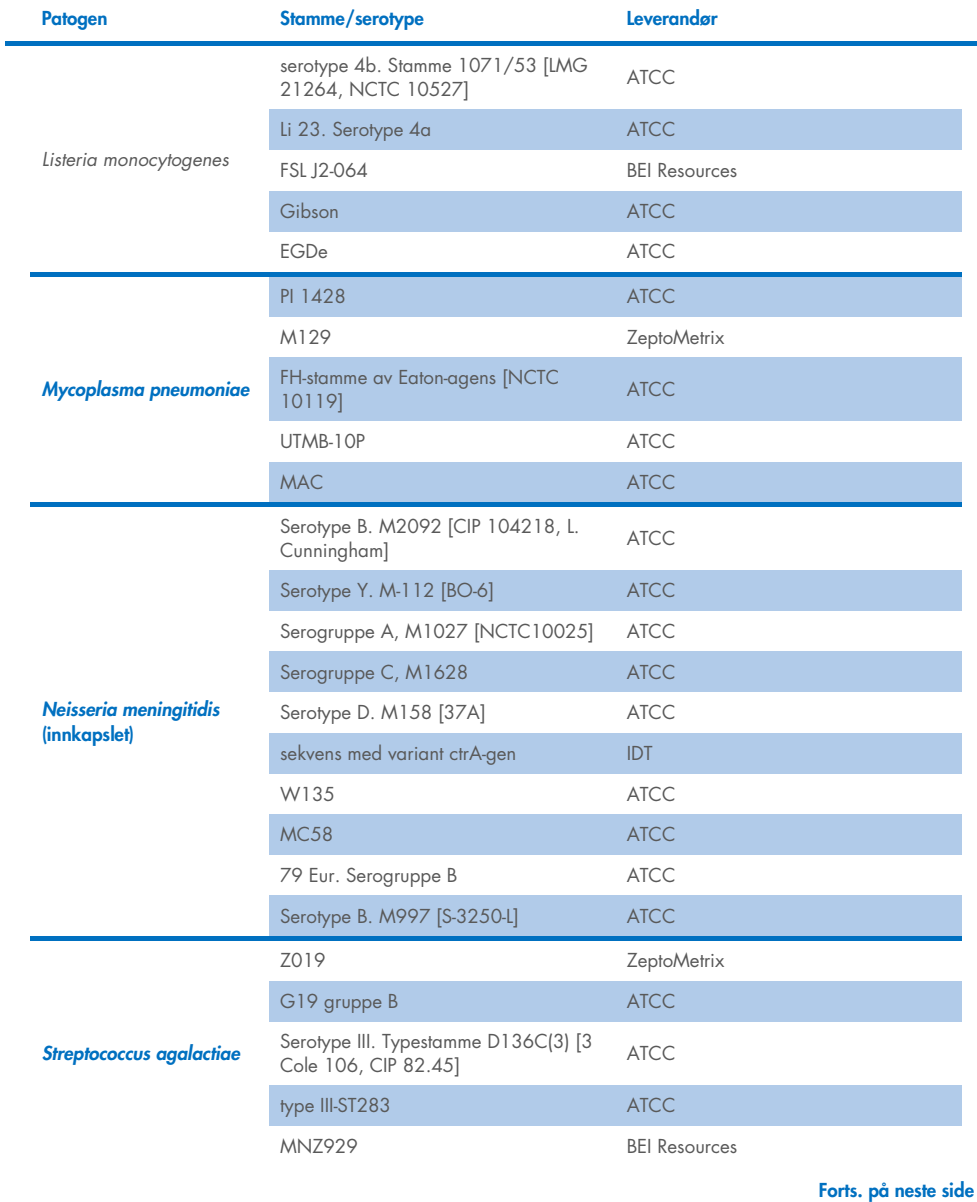

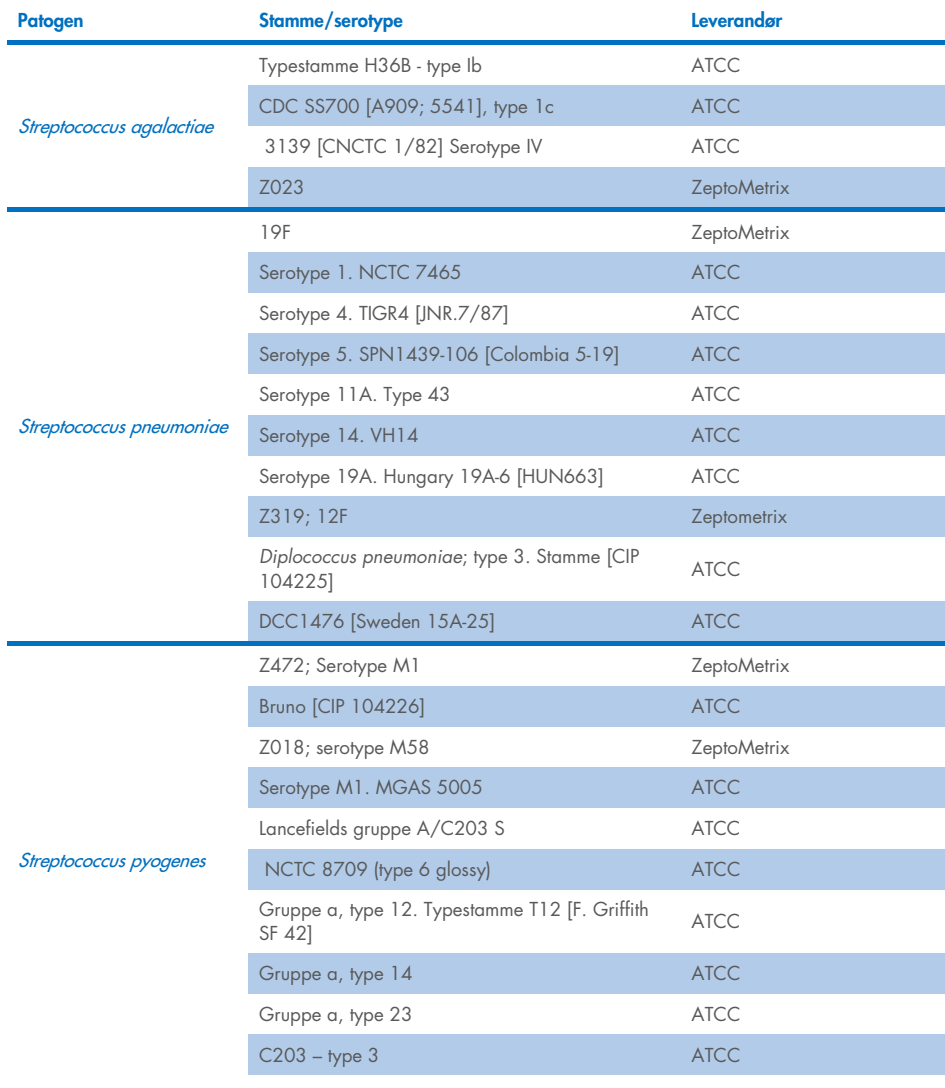

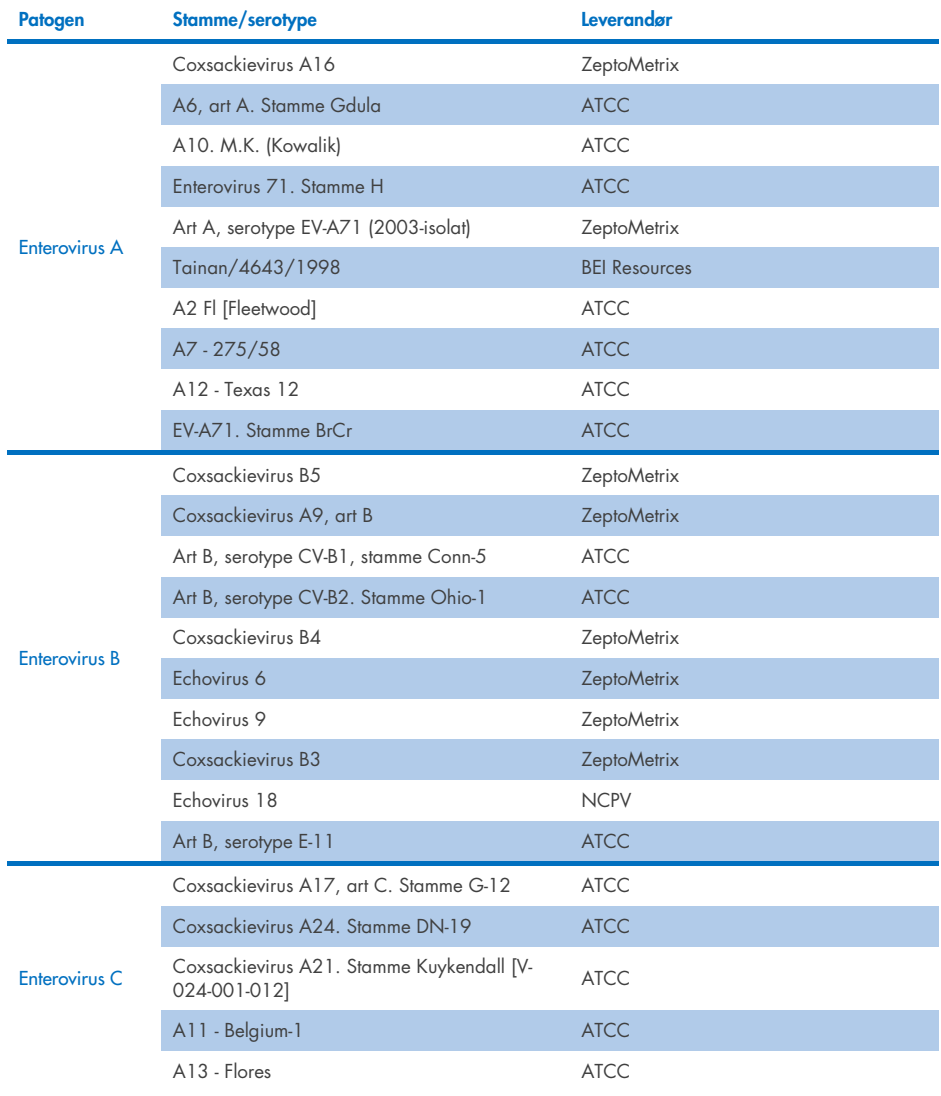

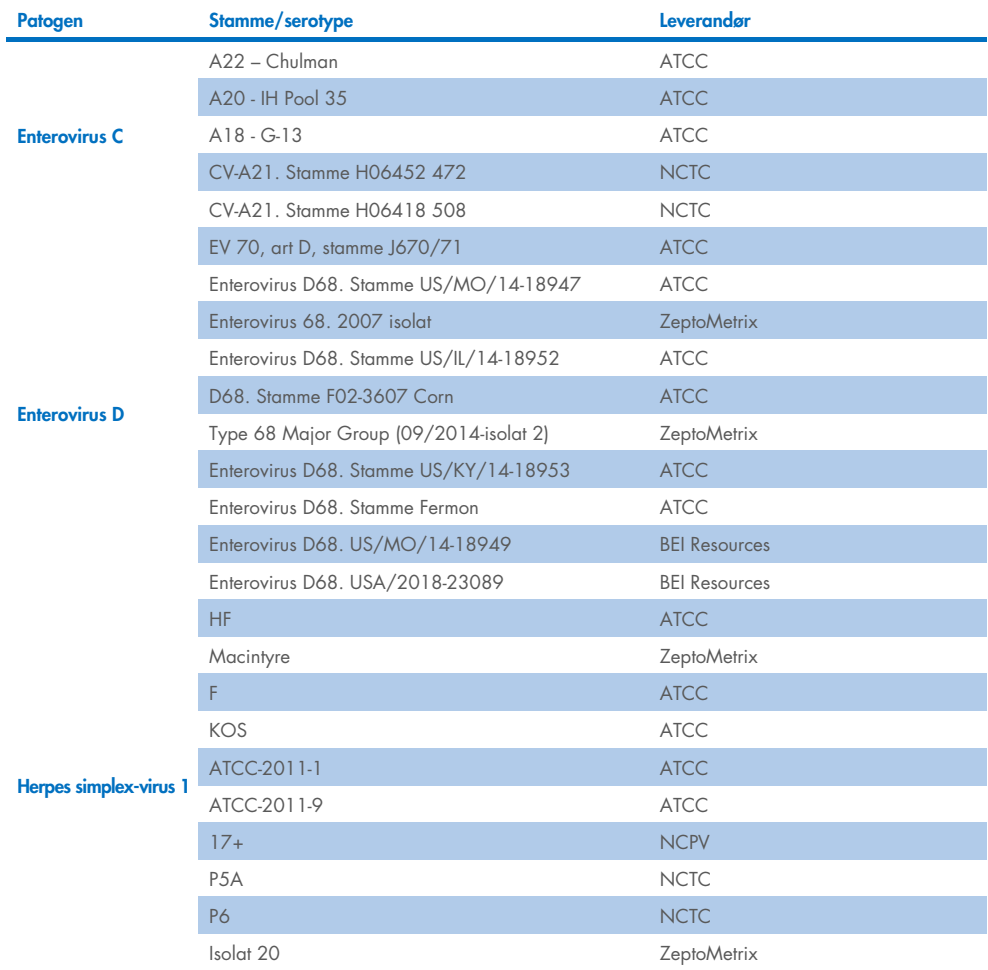

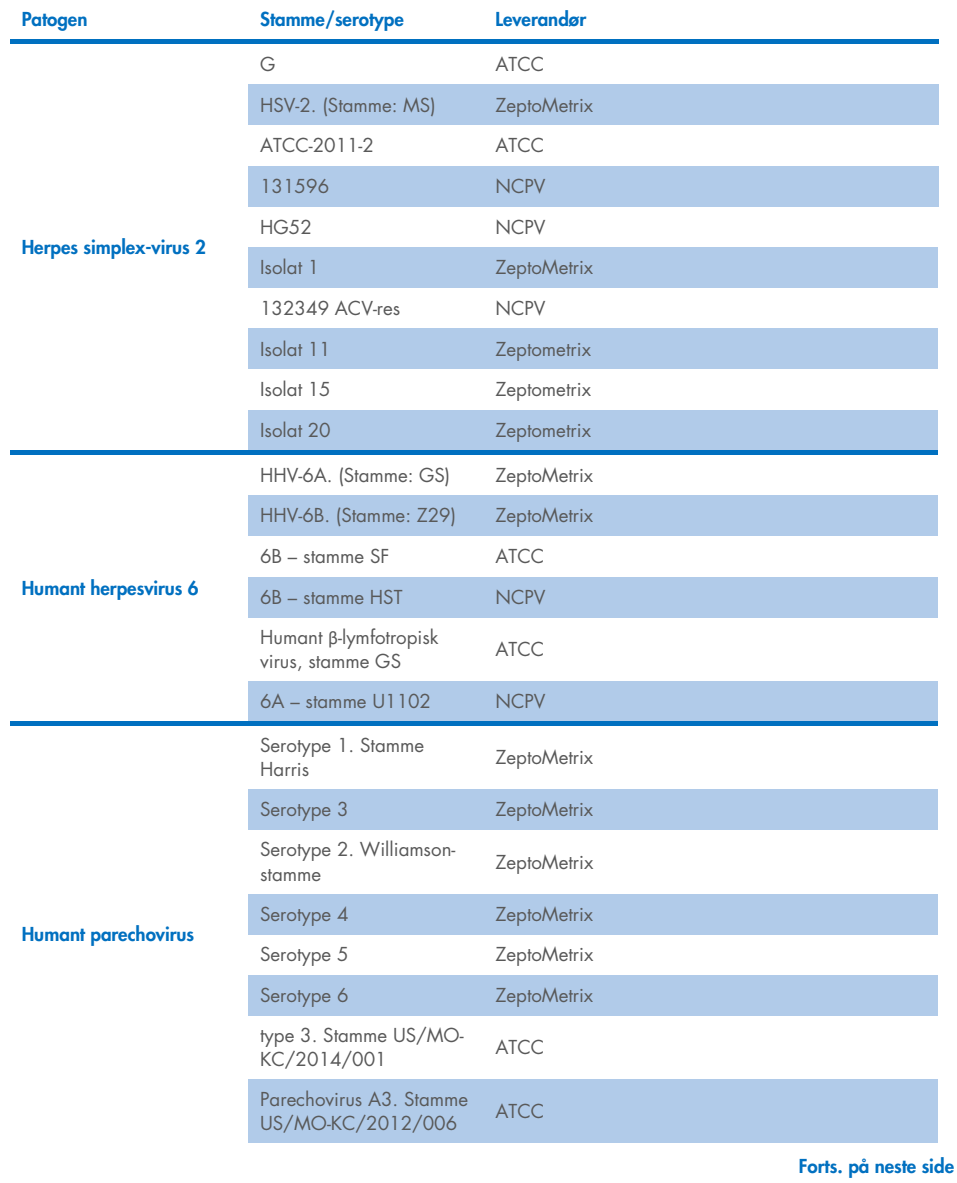

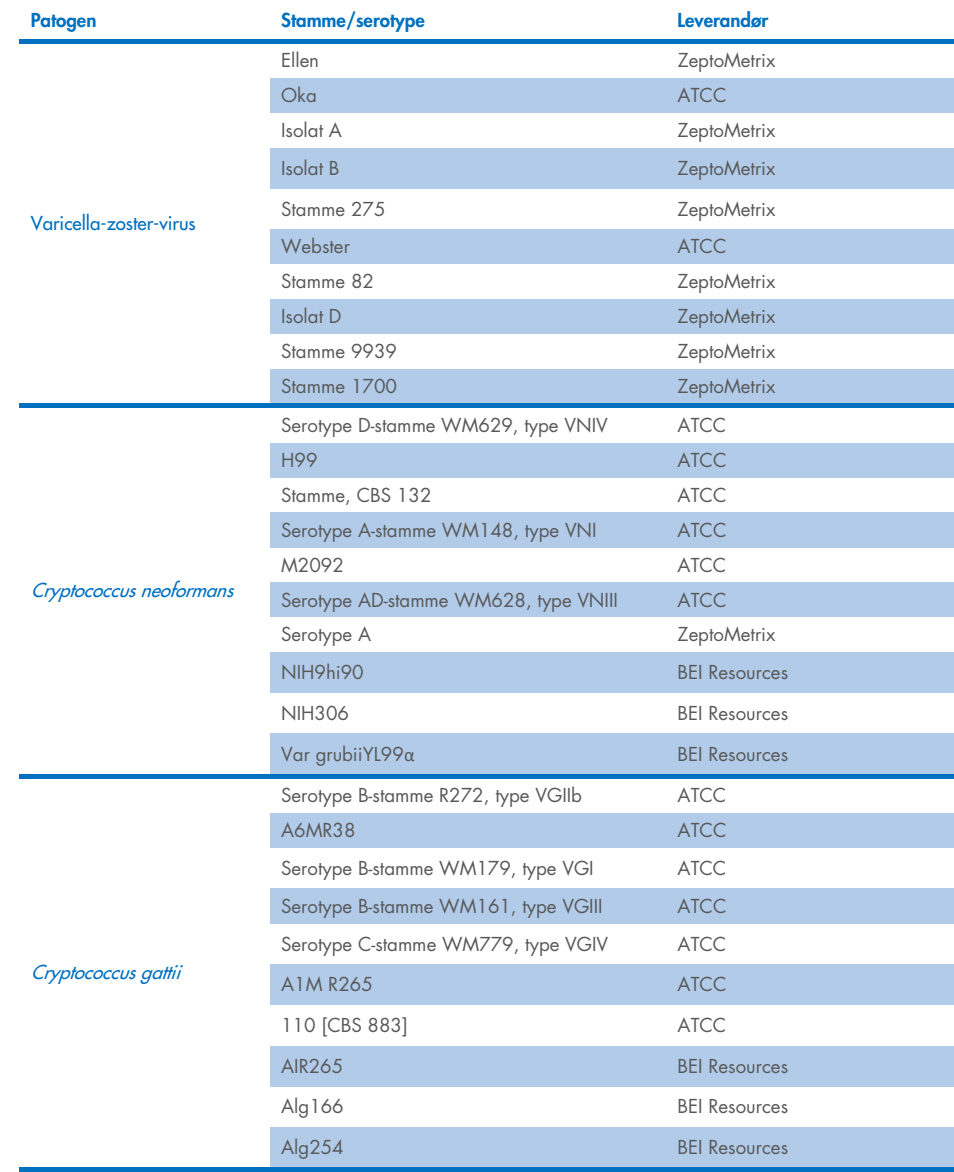

Alle inklusivitetsstammer som ble testet som del av studien, ble påvist av panelet med unntak av fem stammer. Disse er beskrevet i [tabell 12.](#page-62-0)

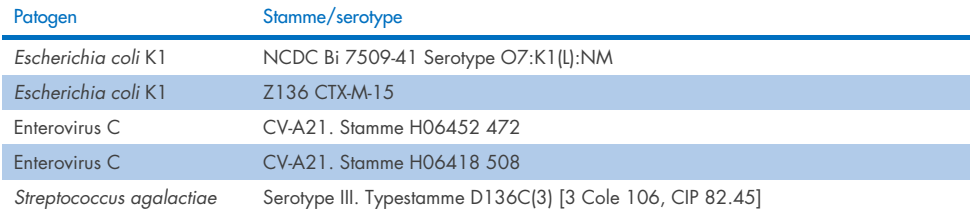

#### <span id="page-62-0"></span>Tabell 12. Inklusitivitetsstammer som ikke påvises av QIAstat-Dx ME Panel

## Eksklusivitet

Studien av analytisk spesifisitet ble utført med *in vitro*-testing og *in silico*-analyse for å vurdere den potensielle kryssreaktiviteten og eksklusiviteten til QIAstat-Dx ME Panel. Organismer på panelet ble testet for å vurdere potensialet for kryssreaktivitet innad i panelet, og organismer utenfor panelet ble testet for å vurdere kryssreaktivitet med organismer som ikke omfattes av panelets innhold.

### Resultater fra *in silico*-testing

Resultatet av *in silico*-analysen utført for alle primer/probe-design inkludert i QIAstat-Dx ME Panel pekte på 6 potensielle kryssreaksjoner med mål utenfor panelet (oppført i [tabell 13\)](#page-62-1)

#### <span id="page-62-1"></span>Tabell 13. Potensielle kryssreaksjoner fra *in silico*-analysen

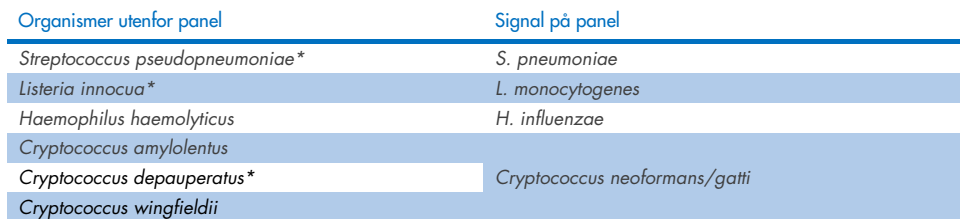

\**in silico* kryssreaktiv risiko ble ikke bekreftet ved *in vitro*-testing.

Alle organismene i [tabell 13](#page-62-1) ble testet i studien av analytisk spesifisitet *in vitro*.

## Resultater fra *in vitro*-testing

For å vise den analytiske spesifisitetsytelsen til QIAstat-Dx ME Panel for patogener som kan være til stede i den kliniske prøven, men som ikke dekkes av panelinnholdet, ble et utvalg av potensielle kryssreaktive patogener testet (testing utenfor panel). I tillegg er spesifisiteten og fraværet av kryssreaktivitet med patogener som er en del av QIAstat-Dx ME Panel evaluert ved høye titere (testing på panel).

Prøvene ble klargjort ved å tilsette potensielt kryssreaktive organismer i kunstig CSF-matrise ved 10<sup>5</sup> TCID<sub>50</sub>/ml for virale mål og 10<sup>6</sup> CFU/ml for bakteriemål og 10<sup>5</sup> CFU/ml for soppmål, eller høyeste mulige konsentrasjon basert på organismestammen.

Alle stammer testet for eksklusivitet er beskrevet i [tabell 14.](#page-63-0) For patogener merket med \* ble det brukt enten kvantitativt syntetisk DNA eller inaktivert materiale.

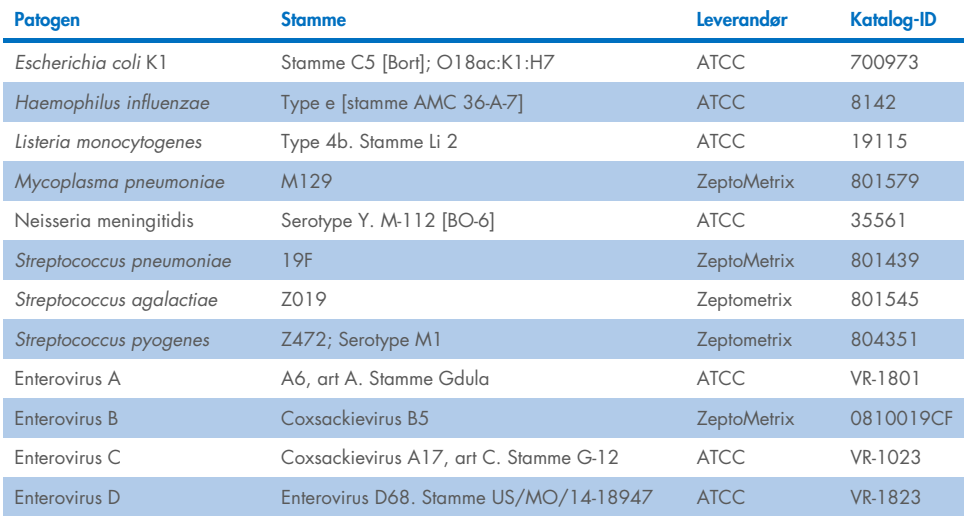

#### <span id="page-63-0"></span>Tabell 14. Patogener testet for eksklusivitet

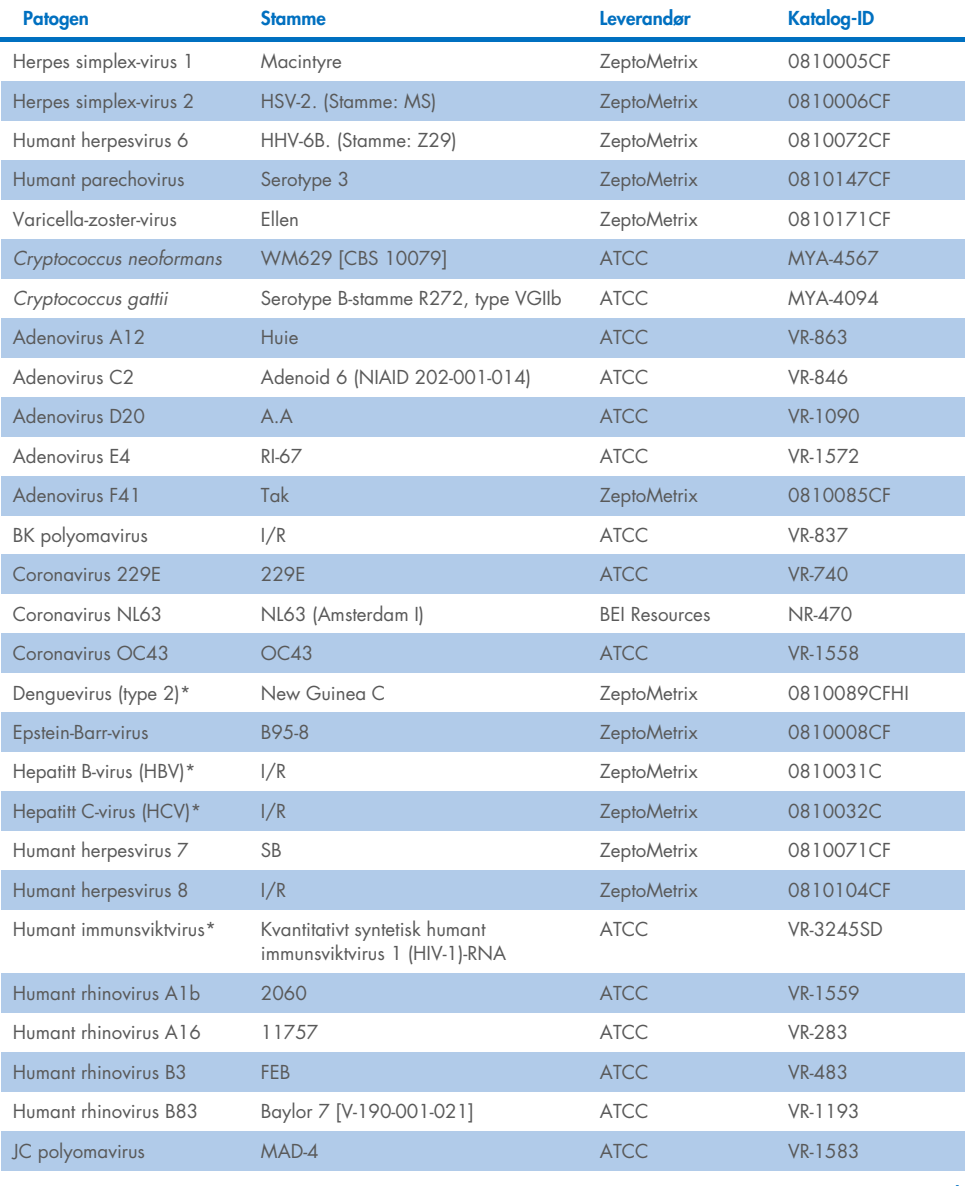

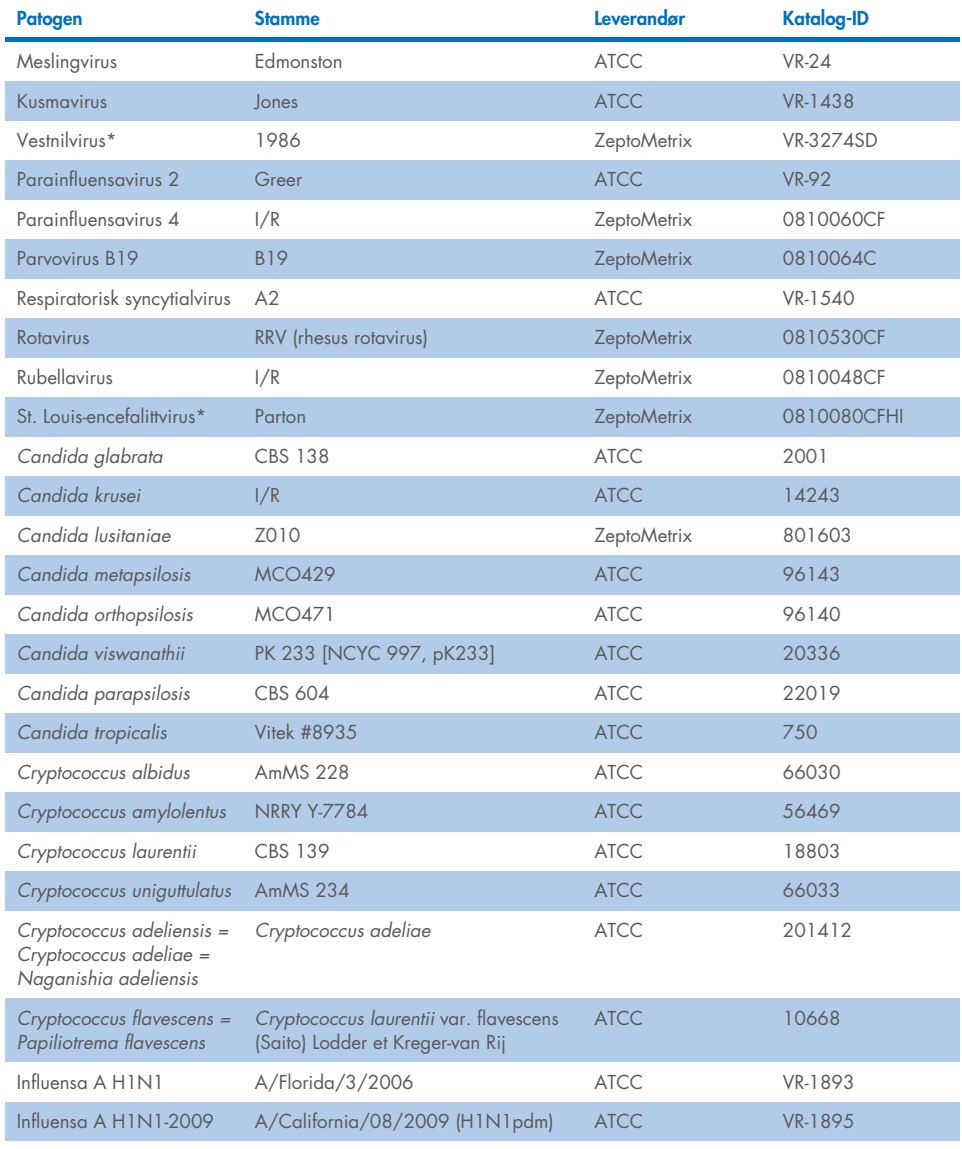

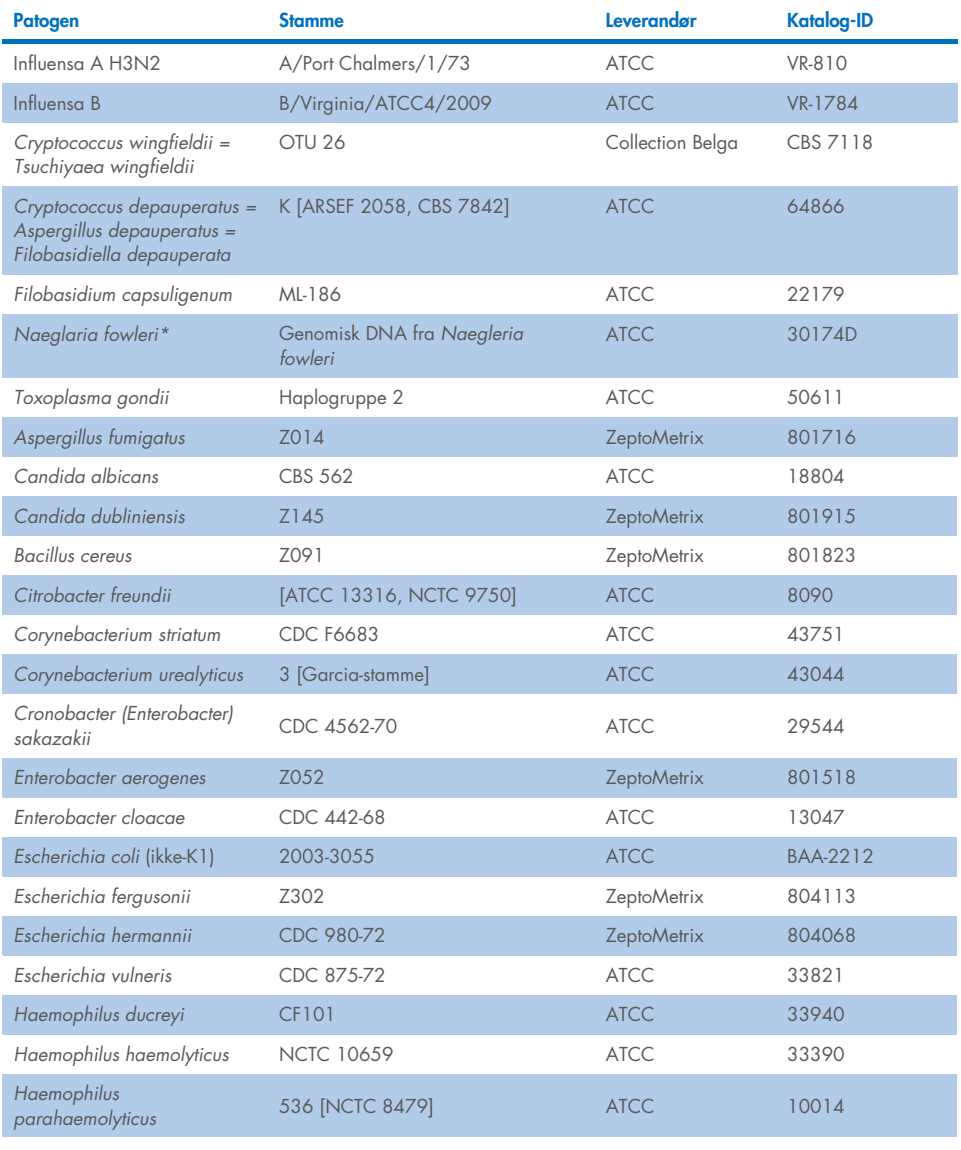

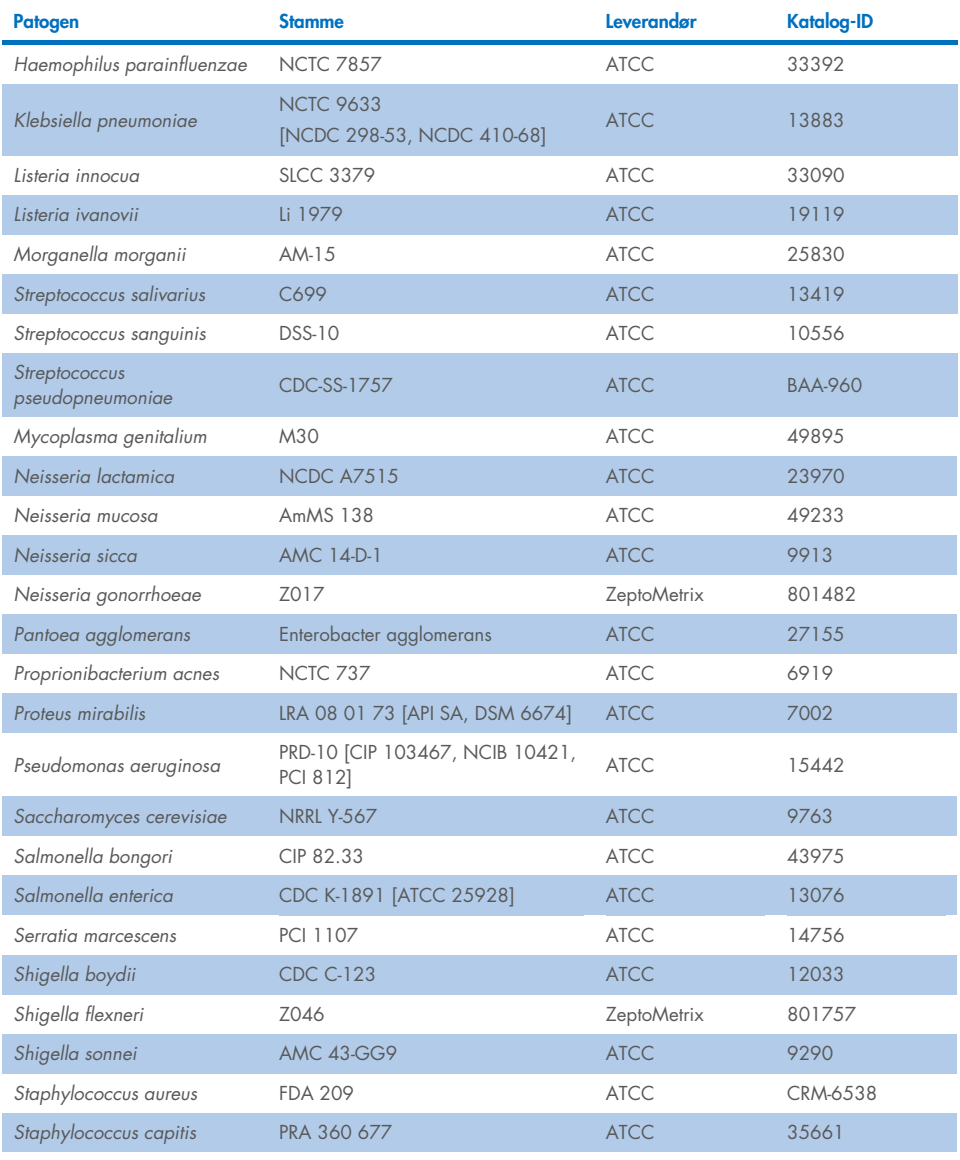

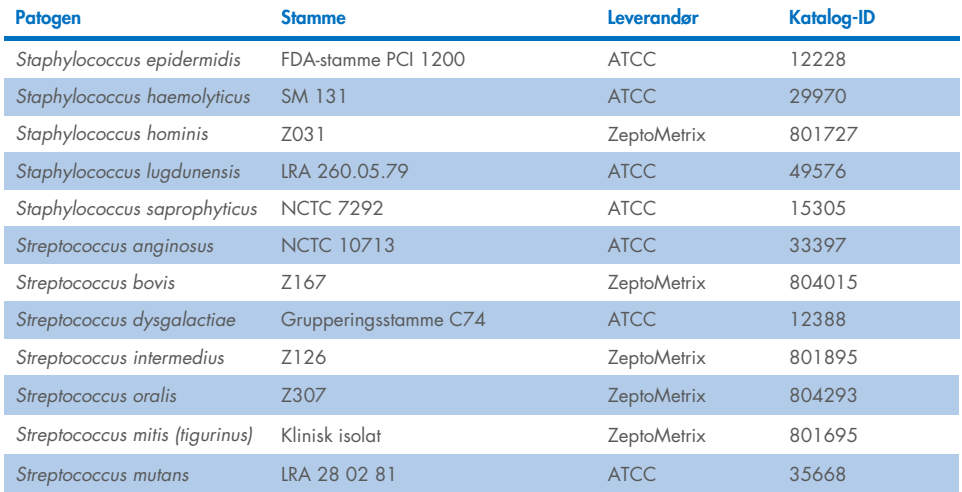

Alle testede organismer/virus viste negative resultater i alle tre replikater som ble testet (ingen uventede positive signaler påvist), bortsett fra patogenene vist i tabellen nedenfor. Patogener som viser kryssreaktivitet med panelet, og den laveste konsentrasjonen der kryssreaktivitet er påvist, er oppført i [tabell 15.](#page-68-0)

#### <span id="page-68-0"></span>Tabell 15. Prøver som viste kryssreaktivitet med panelet

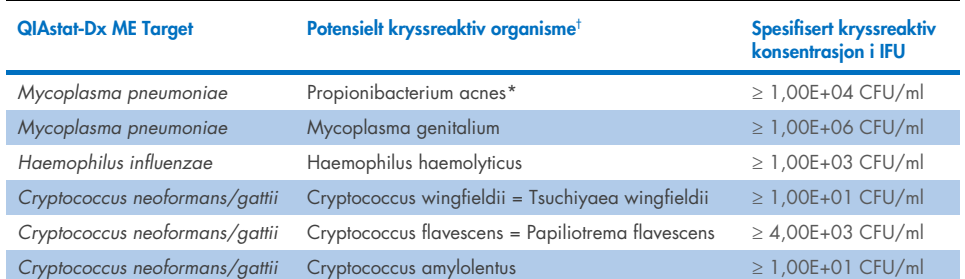

\* *Propionibacterium acnes* ble ikke predikert til å kryssreagere med *Mycoplasma pneumoniae*.

† *in silico*-predikert kryssreaktivitet for *Listeria innocua* med *Listeria monocytogenes*-analysen og Cryptococcus depauperatus med *Cryptococcus neoformans/gattii*-analysen ble ikke bekreftet *in vitro*

# Koinfeksjoner

Kombinerte prøver som inneholdt en blanding av to forskjellige mål tilsatt ved lav og høy konsentrasjon i artifisiell cerebrospinalvæske, ble testet. Bakterie-, virus- og gjærsoppmål ble inkludert, og organismer som ble påvist i samme reaksjonskammer, ble valgt for prøveklargjøring og testing. Utvalg og kombinasjoner av mål som ble testet, var basert på klinisk relevans. Tre replikater ble testet per prøve.

Et sammendrag av de endelige koinfeksjonsblandingene der høyprosentanalytten (High Percentage Analyte, HPA) ikke hemmer lavprosentanalytten (Low Percentage Analyte, LPA), er vist i [tabell 16.](#page-69-0)

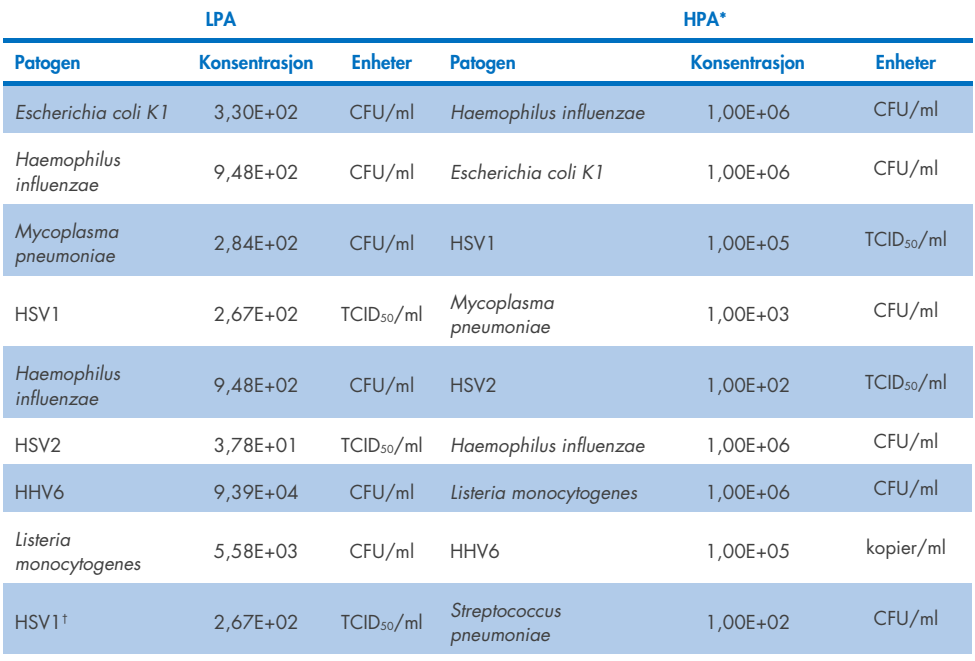

#### <span id="page-69-0"></span>Tabell 16. Koinfeksjonsblandinger der konsentrasjon av HPA ikke hemmer LPA

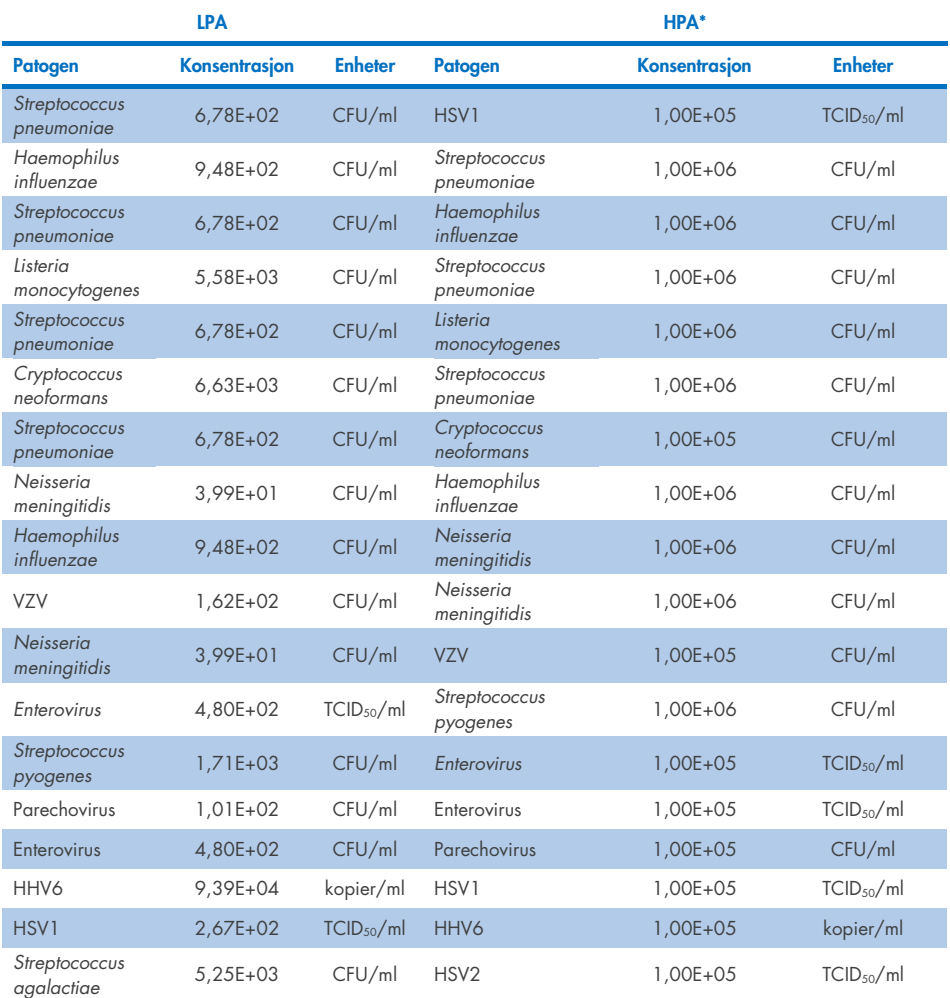

\* Laveste konsentrasjon som ikke hemmer LPA

† HPA-konsentrasjonen (*S. pneumoniae*) som ikke hemmer LPA (HSV1), ble identifisert som 1,00E+02 CFU/ml. Denne konsentrasjonen er imidlertid under analysens LoD for *S. pneumoniae* (7,14E+02 CFU/ml), og et frafall av HPA ble observert. (Merk: sammenlignbar påvisning ble vist da *S. pneumoniae* ble testet ved 6,78E+02 CFU/ml og HSV1 ble testet ved 1,00E+05 TCID50/ml. Det kan derfor virke som om høye konsentrasjoner av HSV1 ikke interfererer med påvisning av S. pneumoniae, men at S. pneumoniae interfererer med påvisning av HSV1).

# Interfererende stoffer

Effekten av potensielt interfererende stoffer på detekterbarheten til QIAstat-Dx ME Panelorganismene ble evaluert. Stoffene som ble testet i studien (31), inkluderte endogene stoffer og eksogene stoffer som ofte finnes og/eller introduseres i CSF-prøver under prøvetaking.

Alle QIAstat-Dx ME Panel-målorganismene ble testet ved 3x LoD i kunstig CSF-matrise, og testing ble utført i triplikater. Potensielt interfererende stoffer ble tilsatt i prøvene på et nivå predikert til å være over konsentrasjonen av stoffet som sannsynligvis finnes i en CSF-prøve.

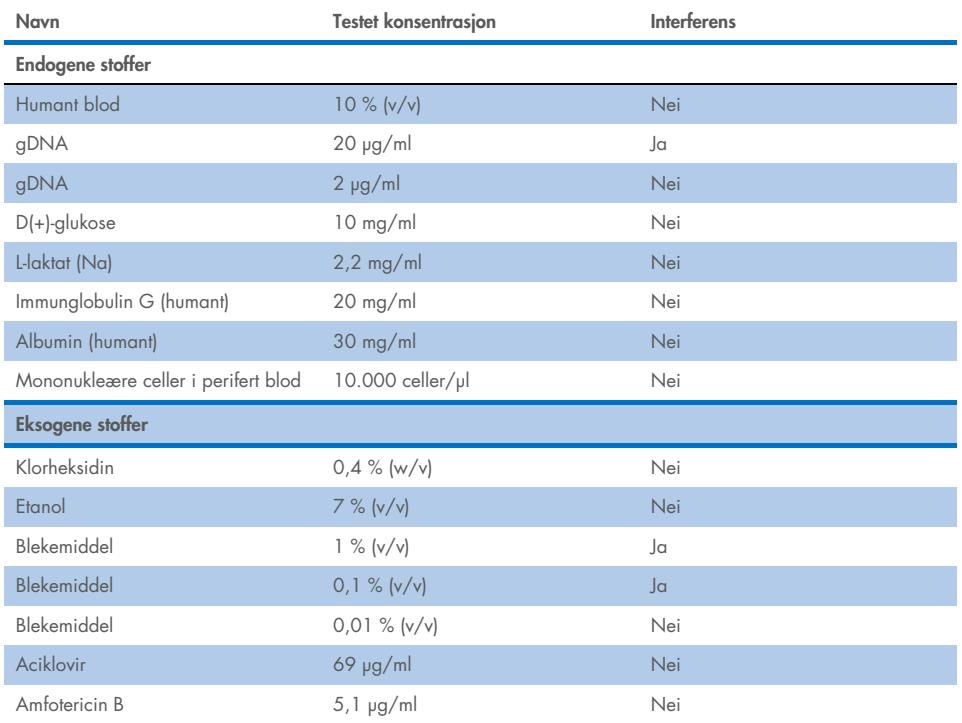

#### Tabell 17. Sammendrag over interfererende stoffer som ble testet
#### Tabell 17 (forts. fra forrige side)

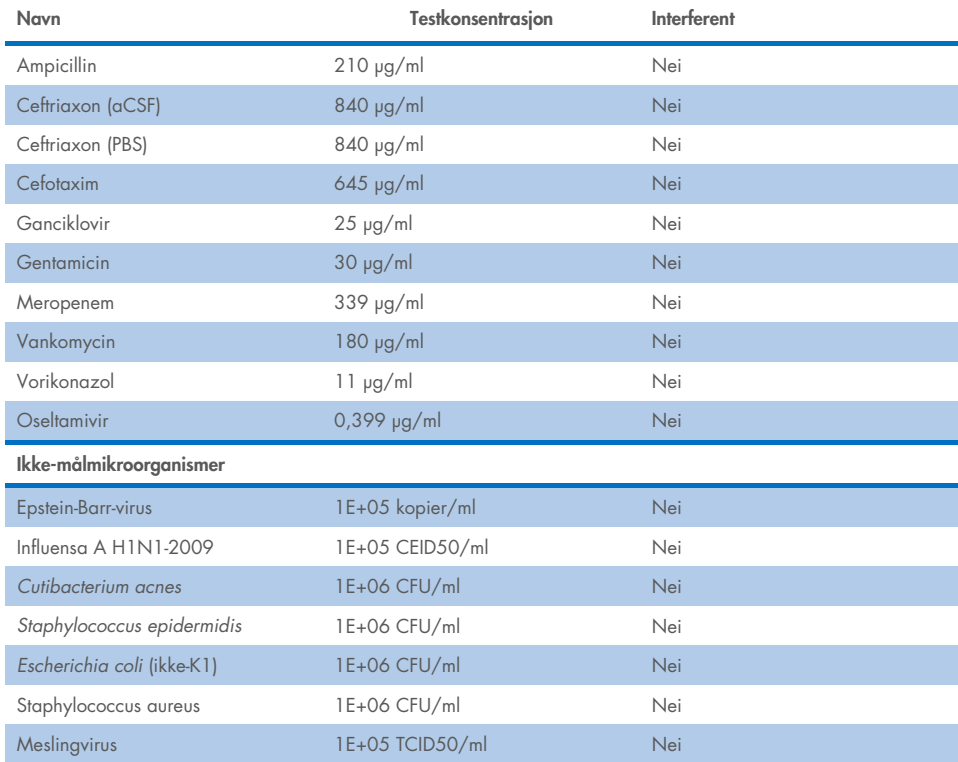

Merk: Eventuelle løsemidler eller buffere som ble brukt i klargjøringen av interfererende stoffer, ble også testet for mulig interferens, men ingen ble funnet.

Alle potensielt interfererende endogene og eksogene stoffer er blitt evaluert, og de er bekreftet å ikke interferere med noen av panelmålanalysene ved konsentrasjoner som potensielt kan finnes i kliniske prøver. Dette med unntak av blekemiddel og gDNA, der interferens ble observert, og den laveste konsentrasjonen av stoffet som forårsaket interferens, er således blitt fastsatt.

### **Medriving**

En medrivingsstudie ble utført for å evaluere den potensielle forekomsten av krysskontaminering mellom påfølgende kjøringer ved bruk av QIAstat-Dx ME Panel på QIAstat-Dx Analyzer 1.0. Patogene cerebrospinalvæskeprøver med vekslende høyt positive (10<sup>5</sup>–10<sup>6</sup> organisme/ml) og negative prøver, ble kjørt på to QIAstat-Dx Analyzer 1.0-instrumenter. Det ble ikke observert noen medriving mellom prøver for QIAstat-Dx ME Panel, noe som viser at systemkonstruksjonen og anbefalt prøvehåndterings- og testpraksis er effektiv for å forhindre uventede resultater på grunn av medriving eller krysskontaminering mellom prøver.

## Repeterbarhet og reproduserbarhet:

Reproduserbarhet ble vurdert i en multisenterstudie der både negative og positive prøver ble testet på to forskjellige studiesteder med varierende arbeidsflytvariabler, for eksempel steder, dager, instrumenter, operatører og kassettpartier, som kunne ha en innvirkning på systemets presisjon. Negative prøver besto av kunstig CSF. Positive kombinerte prøver besto av artifisiell cerebrospinalvæske tilsatt et representativt panel med patogener som dekket alle typer som QIAstat-Dx ME Panel retter seg mot (dvs. DNA-virus, RNA-virus, gram (+)-bakterie, gram (-)-bakterie og gjærsopp), ved deteksjonsgrensen (1x LoD) og ved 3x LoD. For hvert sted ble testing utført over 5 ikke-påfølgende dager med 9 replikater per dag per miks (totalt 45 replikater per mål, konsentrasjon og sted), minimum 9 ulike QIAstat-Dx Analyzer per sted og minst 3 operatører på hver testdag.

Reproduserbarhetstestingen ble utformet for å evaluere de kritiske variablene som kan påvirke ytelsen til QIAstat-Dx ME Panel i konteksten for rutinemessig og tiltenkt bruk.

For repeterbarhetsstudien ble det samme prøvepanelet testet på et enkelt sted. Repeterbarhetstesting ble designet for å evaluere presisjonen til en QIAstat-Dx ME Panel Cartridge under like (innenfor laboratoriet) forhold. Repeterbarhetsstudien ble vurdert med de samme prøvene som ble brukt for reproduserbarhetstesting ved sted 1.

### Tabell 18. Andel av korrekte repeterbarhetsresultater

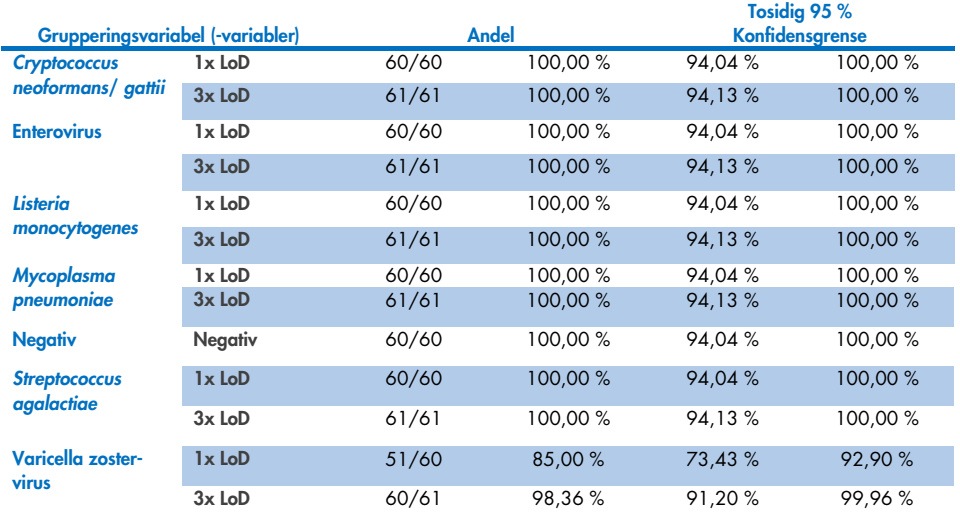

### Tabell 19. Andel korrekte reproduserbarhetsresultater

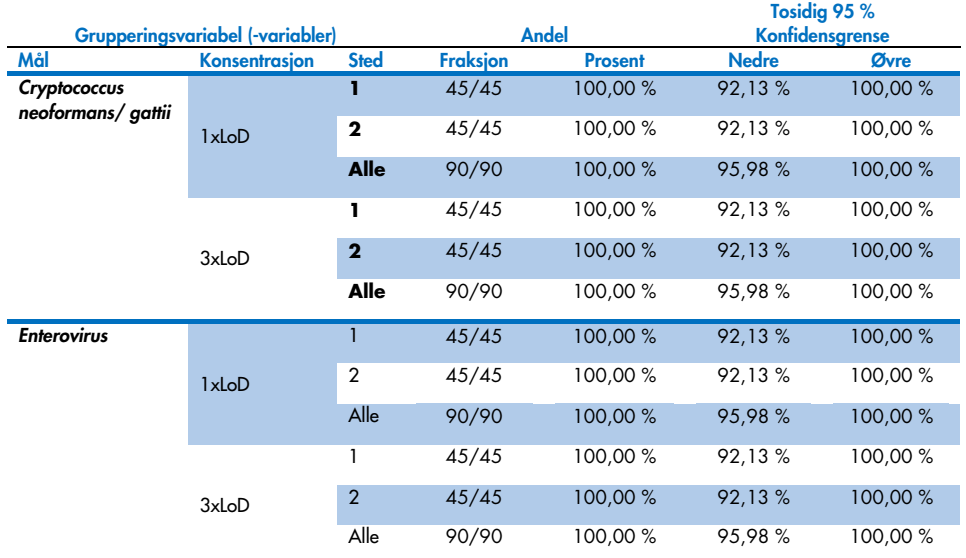

### Forts. på neste side

### Tabell 19 (forts. fra forrige side)

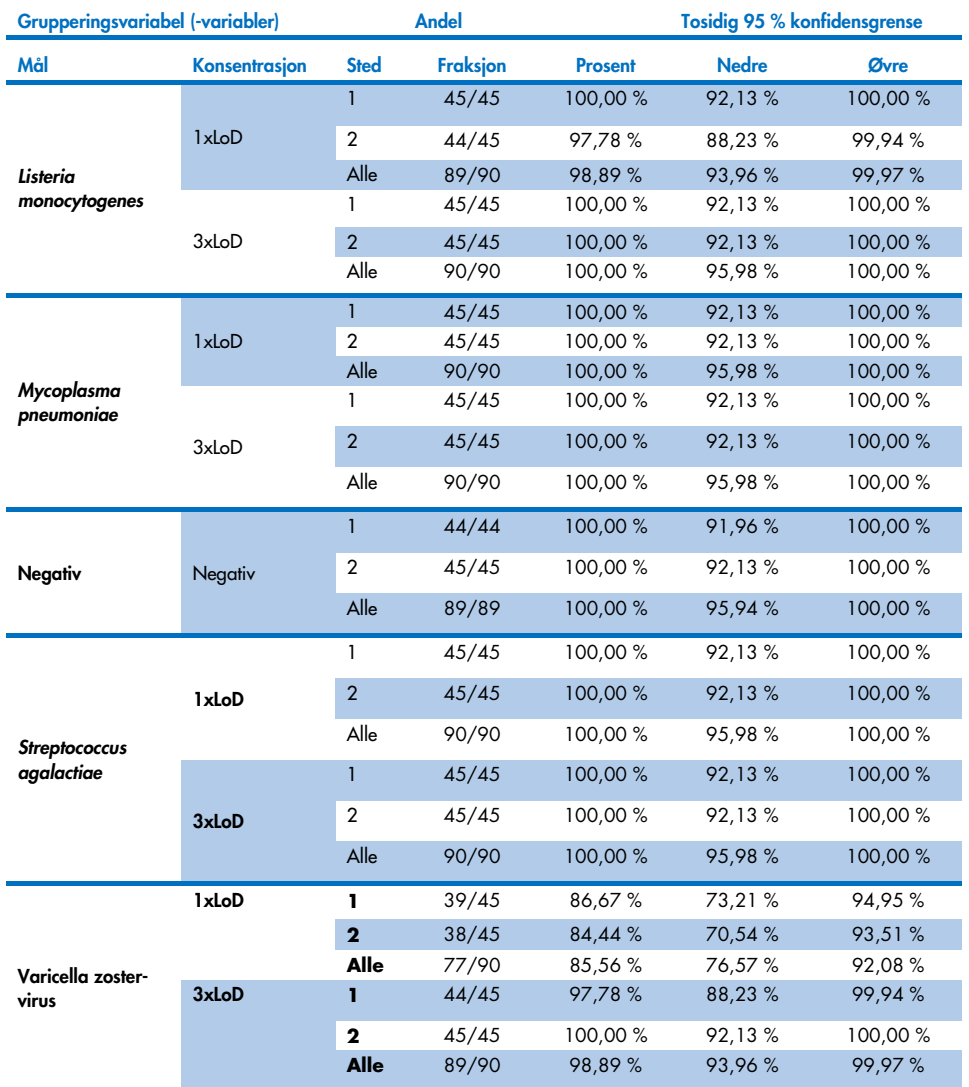

Konklusjonen er at reproduserbarhet og repeterbarhet for alle tester utført med QIAstat-Dx Meningitis Panel, er blitt oppfylt.

# Vedlegg

## Vedlegg A: Installere analysedefinisjonsfilen

Analysedefinisjonsfilen for QIAstat-Dx ME Panel må installeres på QIAstat-Dx Analyzer 1.0. eller QIAstat-Dx Analyzer 2.0 før testing med QIAstat-Dx ME Panel Cartridges.

Merk: Når en ny versjon av QIAstat-Dx ME Panel-analysen utgis, må den nye QIAstat-Dx ME Panel-analysedefinisjonsfilen installeres før testing.

Merk: Analysedefinisjonsfiler er tilgjengelige på [www.qiagen.com](http://www.qiagen.com/). Analysedefinisjonsfilen (filtype .asy) må lagres på en USB-enhet før installasjon på QIAstat-Dx Analyzer 1.0 eller QIAstat-Dx Analyzer 2.0. USB-enheten må være formatert med et FAT32-filsystem.

Når du skal importere analyser til QIAstat-Dx Analyzer 1.0 eller QIAstat-Dx Analyzer 2.0, fortsetter du slik:

- 1. Sett inn USB-lagringsenheten med analysedefinisjonsfilen i én av USB-portene på QIAstat-Dx Analyzer 1.0 eller QIAstat-Dx Analyzer 2.0.
- 2. Trykk på knappen Options (Alternativer), og velg deretter Assay Management (Analyseadministrasjon). Skjermbildet Assay Management (Analyseadministrasjon) vises i innholdsområdet på skjermen [\(figur](#page-77-0) 26).

| administrator           |               |                                                                                                    | Assay MGMT    |               | 12:55 2022-04-07           |
|-------------------------|---------------|----------------------------------------------------------------------------------------------------|---------------|---------------|----------------------------|
| Available               |               | Not installed                                                                                        | Not installed | Not installed | ⊳                          |
| <b>AVAILABLE ASSAYS</b> | ME            |                                                                                                    |               |               | <b>Run Test</b>            |
| <b>ME</b>               | $\mathcal{P}$ | Assay Active                                                                                         | $\mathbf{x}$  |               | 挂                          |
|                         |               | Assay ID<br>04053228040804<br>Assay Description<br>QIAstat-Dx® Meningitis/En<br>Assay Version<br>1.1 |               |               | View<br>Results<br>Options |
|                         |               | LIS assay name                                                                                       | $\mathcal{P}$ |               |                            |
|                         |               | Assay Notes                                                                                          | $\mathcal{P}$ |               |                            |
|                         |               | <b>Type of Samples</b>                                                                               |               |               |                            |

<span id="page-77-0"></span>Figur 26. Skjermbildet Assay Management (Analyseadministrasjon).

- 3. Trykk på ikonet Import (Importer) nederst til venstre på skjermen.
- 4. Velg filen som tilsvarer analysen som skal importeres, fra USB-stasjonen.
- 5. En dialogboks vises og ber deg bekrefte opplasting av filen.
- 6. Hvis en tidligere versjon av QIAstat-Dx ME Panel er installert, vises det en dialogboks om at den gjeldende versjonen overskrives med den nye. Trykk på Yes (Ja) for å overskrive.
- 7. Analysen blir aktiv ved å velge Assay Active (Analyse aktiv) [\(figur](#page-77-1) 27).

<span id="page-77-1"></span>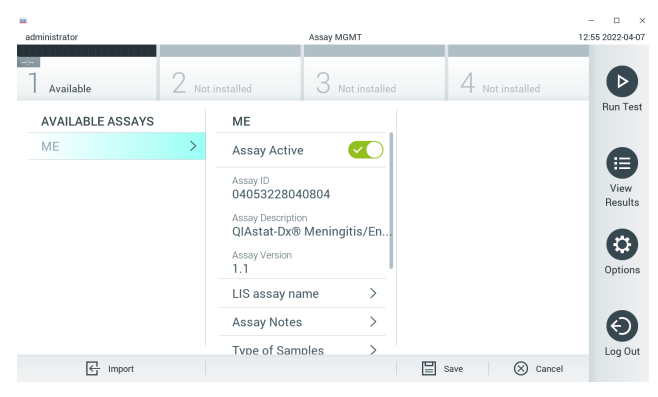

Figur 27. Aktivere analysen.

8. Tilordne den aktive analysen til brukeren ved å trykke på knappen Options (Alternativer) og deretter på knappen User Administration (Brukeradministrasjon). Velg brukeren som skal ha tillatelse til å kjøre analysen. Velg deretter Assign Assays (Tilordne analyser) fra User Options (Brukeralternativer). Aktiver analysen, og trykk på knappen Save (Lagre) [\(figur](#page-78-0) 28).

<span id="page-78-0"></span>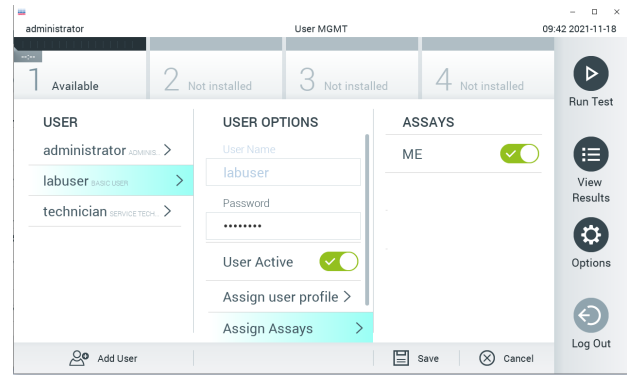

Figur 28. Tilordne den aktive analysen.

## Vedlegg B: Ordliste

- Amplifikasjonskurve: Grafisk gjengivelse av multiplex real-time RT-PCR-amplifikasjonsdata.
- Analytisk modul (AM): Hovedanalysatormodulen QIAstat-Dx Analyzer 1.0 eller QIAstat-Dx Analyzer 2.0, ansvarlig for å utføre tester på QIAstat-Dx ME Panel Cartridges. Den kontrolleres av driftsmodulen. Flere analytiske moduler kan kobles til én driftsmodul.
- QIAstat-Dx Analyzer 1.0: QIAstat-Dx Analyzer 1.0 eller QIAstat-Dx Analyzer 2.0 består av en driftsmodul og en analytisk modul. Driftsmodulen inkluderer elementer som sikrer tilkobling til den analytiske modulen og muliggjør brukerinteraksjon med QIAstat-Dx Analyzer 1.0 eller QIAstat-Dx Analyzer 2.0. Den analytiske modulen inneholder maskinvaren og programvaren for prøvetesting og -analyse.
- QIAstat-Dx Analyzer 2.0: QIAstat-Dx Analyzer 2.0 består av en driftsmodul, PRO, og en analytisk modul. Driftsmodulen PRO inkluderer elementer som sikrer tilkobling til den analytiske modulen og muliggjør brukerinteraksjon med QIAstat-Dx Analyzer 2.0. Den analytiske modulen inneholder maskinvaren og programvaren for prøvetesting og -analyse.
- QIAstat-Dx ME Panel Cartridge: Selvstendig plastinstrument til engangsbruk med alle forhåndsinnlastede reagenser som kreves for fullstendig utførelse av helautomatiserte molekylanalyser for påvisning av meningitt-/encefalittpatogener.
- IFU: Instructions For Use (Bruksanvisning).
- Hovedport: I QIAstat-Dx ME Panel Cartridge, innløp for væskeprøver i transportmedium.
- Nukleinsyrer: Biopolymerer, eller små biomolekyler som består av nukleotider, som er monomerer laget av tre komponenter: et 5-karbonsukker, en fosfatgruppe og en nitrogenbase.
- Driftsmodul (Operational Module, OM): Den dedikerte maskinvaren til QIAstat-Dx Analyzer 1.0, som har brukergrensesnittet for 1–4 analytiske moduler (AM).
- Driftsmodul PRO (OM PRO): Den dedikerte maskinvaren til QIAstat-Dx Analyzer 2.0, som har brukergrensesnittet for 1-4 analytiske moduler (AM).
- PCR: Polymerasekjedereaksjon.
- RT: Revers transkripsjon.
- Bruker: En person som betjener QIAstat-Dx Analyzer 1.0 eller QIAstat-Dx Analyzer 2.0/ QIAstat-Dx ME Panel Cartridge på tiltenkt måte.

## Vedlegg C: Garantifraskrivelse

UNNTATT SOM BESKREVET I QIAGENS SALGSVILKÅR FOR QIAstat-Dx ME Panel Cartridge, PÅTAR QIAGEN SEG IKKE NOE ANSVAR OVERHODET OG FRASKRIVER SEG ENHVER UTTRYKT ELLER UNDERFORSTÅTT GARANTI SOM GJELDER BRUK AV QIAstat-Dx ME Panel Cartridge, INKLUDERT ANSVAR ELLER GARANTIER FOR SALGBARHET, FORMÅLSTJENLIGHET ELLER BRUDD PÅ PATENT, OPPHAVSRETT ELLER ANNEN INTELLEKTUELL EIENDOMSRETT NOE STED I VERDEN.

## Referanser

1. Meningitis and Encephalitis Fact Sheet. [https://www.ninds.nih.gov/disorders/patient](https://www.ninds.nih.gov/disorders/patient-caregiver-education/fact-sheets/meningitis-and-encephalitis-fact-sheet)[caregiver-education/fact-sheets/meningitis-and-encephalitis-fact-sheet](https://www.ninds.nih.gov/disorders/patient-caregiver-education/fact-sheets/meningitis-and-encephalitis-fact-sheet)

2. Meningitis. https://www.cdc.gov/meningitis/index.html

## Symboler

Følgende tabell beskriver symbolene som kan opptre på merkingen eller i dette dokumentet.

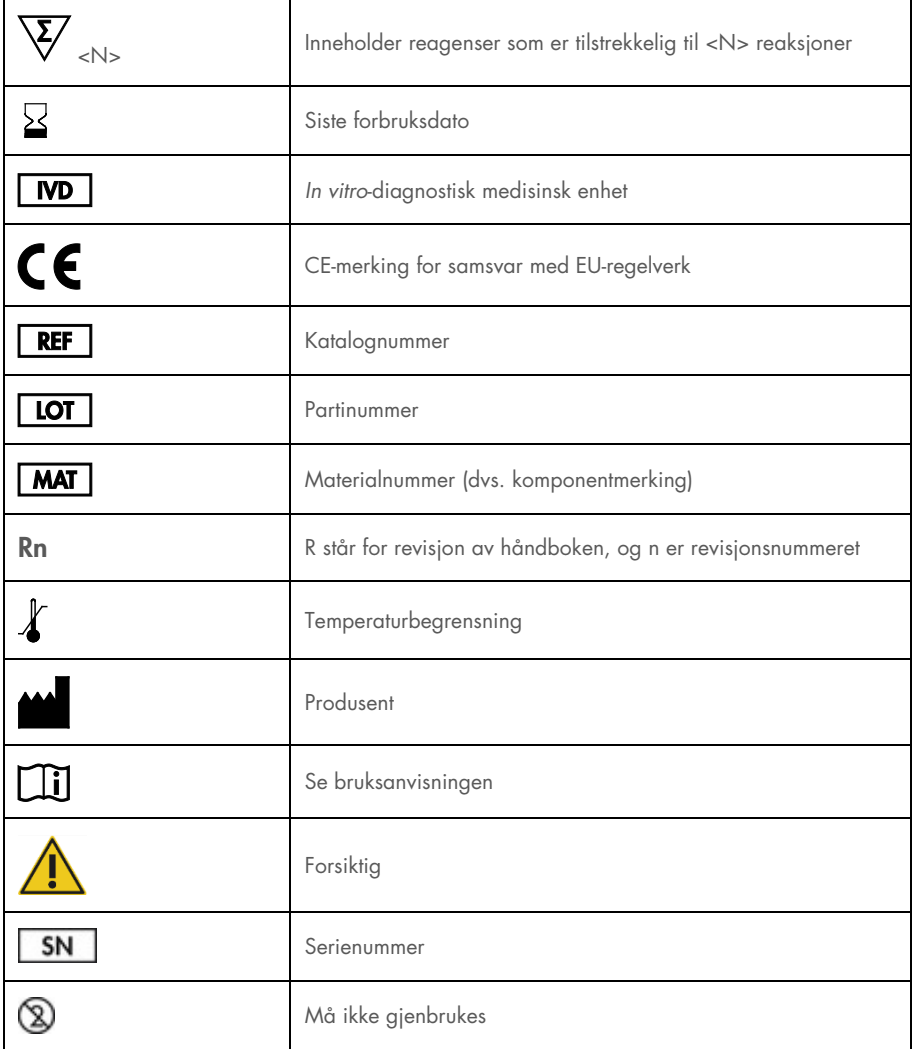

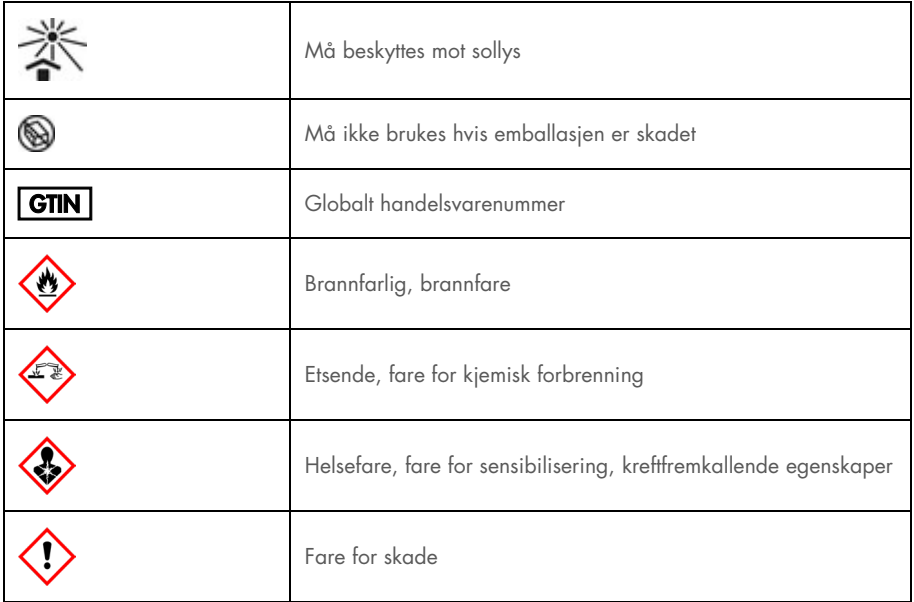

## Revisjonshistorikk

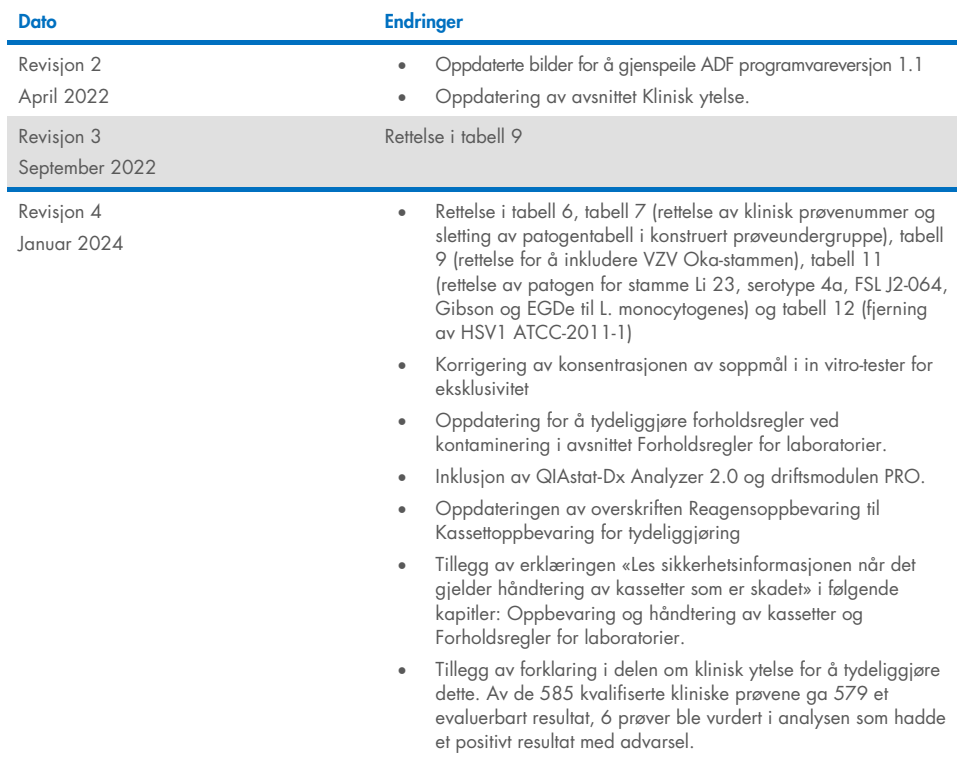

#### Begrenset lisensavtale for QIAstat-Dx ME Panel

Bruk av dette produktet innebærer at enhver kjøper eller bruker av produktet samtykker i følgende vilkår:

- 1. Produktet kan bare brukes i samsvar med protokollene som leveres med produktet og denne håndboken, og skal bare brukes med komponenter som er inkludert i settet. QIAGEN gir ingen lisens når det gjelder noen av QIAGENs åndsprodukter til å bruke eller innlemme komponenter i dette settet sammen med andre komponenter som ikke er inkludert i dette settet, med unntak av det som er beskrevet i protokollene som leveres med produktet, denne håndboken og andre protokoller som er tilgjengelige p[å www.qiagen.com.](http://www.qiagen.com/) Noen av disse tilleggsprotokollene er utarbeidet av QIAGEN-brukere for QIAGEN-brukere. Disse protokollene er ikke blitt grundig testet eller optimalisert av QIAGEN. QIAGEN garanterer ikke for dem og gir heller ingen garanti for at de ikke krenker rettighetene til tredjeparter.
- 2. QIAGEN gir ingen garanti for at dette settet og/eller bruk av det ikke krenker rettighetene til tredjeparter, bortsett fra uttrykkelig oppgitte lisenser.
- 3. Dette settet og komponentene i det er lisensiert for engangsbruk og kan ikke brukes flere ganger, modifiseres eller selges på nytt.
- 4. QIAGEN frasier seg spesifikt andre lisenser, uttrykt eller antydet, bortsett fra de som er uttrykkelig oppgitt.
- 5. Kjøperen og brukeren av settet samtykker i at de ikke skal gjøre eller la noen andre gjøre noe som kan resultere i eller fremme handlinger som er forbudt over. QIAGEN kan håndheve forbud i denne begrensede lisensavtalen i en hvilken som helst domstol, og skal få tilbake alle sine etterforsknings- og domstolskostnader, inkludert advokathonorarer, knyttet til enhver handling som iverksettes for å håndheve denne begrensede lisensavtalen eller eventuell intellektuell eiendomsrett forbundet med settet og/eller komponentene.

Oppdaterte lisensvilkår er tilgjengelige p[å www.qiagen.com.](http://www.qiagen.com/)

Varemerker: QIAGEN®, Sample to Insight®, QIAstat-Dx®, DiagCORE® (QIAGEN-gruppen); AirClean (AirClean Systems, Inc.); Bel-Art Scienceware® (Bel-Art<br>Products); Clinical and Laboratory Standards Insitiute® (Clinical Laborator

HB-3002-005 R4 012024 © 2022 QIAGEN, med enerett.

Denne siden skal være tom.

Denne siden skal være tom.

Bestilling [www.qiagen.com/shop](http://www.qiagen.com/shop) | Teknisk støtte [support.qiagen.com](http://support.qiagen.com/) | Nettside [www.qiagen.com](http://www.qiagen.com/)